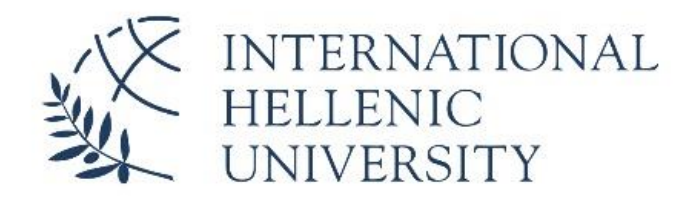

DEPARTMENT OF INDUSTRIAL ENGINEERING AND MANAGEMENT

# Τρισδιάστατη Εκτύπωση Λειτουργικών Δομών

# 3D Printing of Functional Structures

*Χατζηηλιάδης Κωνσταντίνος*

*Επιβλέπων καθηγητής: Μιχάλης Κιζήρογλου*

*Θεσσαλονίκη 2023*

#### <span id="page-1-0"></span>Abstract

The purpose of this work is to make conclusions, report problems and give advice to users who want to use Flashforge Creator 3 for 3 Dimensional Printing. The first chapters analyzed the term and the process of 3D Printing. Then there is a general report of the different technologies that exist and an analysis of the technology from the specific printer which is material extrusion. Below is a report of the printable materials of this technology as well as the explanation from several specific processes. At the same time, are referenced its technical characteristics, main components, useful tools and the conditions under which it must operate, are presented. Also many of the properties of the Flashprint program which is a communication channel between the digital model and the printer are presented. Finally, the experimental process and the results of the prints which were made in the laboratory are discussed with important conclusions, advice, observations and comments.

## <span id="page-2-0"></span>Περίληψη

Σκοπός της συγκεκριμένης εργασίας είναι η λήψη συμπερασμάτων, η αναφορά προβλημάτων, οι οδηγίες και συμβουλές στους χρήστες που χρησιμοποιούν τον εκτυπωτή Flashforge Creator 3 για τρισδιάστατη εκτύπωση. Στα αρχικά κεφάλαια αναλύεται η έννοια δηλαδή ο ορισμός και η διαδικασία της τρισδιάστατης εκτύπωσης. Στην συνέχεια γίνεται μια γενική αναφορά των διάφορων τεχνολογιών που υπάρχουν και γίνεται μια ανάλυση της τεχνολογίας του συγκεκριμένου εκτυπωτή δηλαδή της εξώθησης υλικού. Παρακάτω γίνεται μια αναφορά των εκτυπώσιμων υλικών της τεχνολογίας αυτής καθώς επίσης και επεξήγηση πολλών σημαντικών διαδικασιών. Παράλληλα γίνεται λόγος για τα τεχνικά του χαρακτηριστικά, για τα κύρια εξαρτήματα του, για χρήσιμα εργαλεία και για τις συνθήκες υπό τις οποίες πρέπει να λειτουργεί και να τοποθετείται. Ακόμη παρουσιάζονται πολλές από τις ιδιότητες του προγράμματος Flashprint το οποίο λειτουργεί ως δίαυλος επικοινωνίας μεταξύ ψηφιακού μοντέλου και εκτυπωτή. Τέλος, παρουσιάζεται η πειραματική διαδικασία δηλαδή τα αποτελέσματα των εκτυπώσεων που πραγματοποιήθηκαν στον εργαστήριο μαζί με σημαντικά συμπεράσματα, συμβουλές, παρατηρήσεις και σχόλια.

## <span id="page-3-0"></span>Ευχαριστίες

Για την ολοκλήρωση αυτής της εργασίας, οφείλω να ευχαριστήσω τον καθηγητή μου Κύριο Κιζήρογλου Μιχάλη, για την εμπιστοσύνη που μου έδειξε καθώς και για τις χρήσιμες συμβουλές του και τις υποδείξεις του. Επίσης ένα μεγάλο ευχαριστώ στην οικογένεια μου για όσα μου έχουν προσφέρει, τη στήριξη, τη συμπαράσταση και την υπομονή τους.

## <span id="page-4-0"></span>Πίνακας Περιεχομένων

## Περιεχόμενα

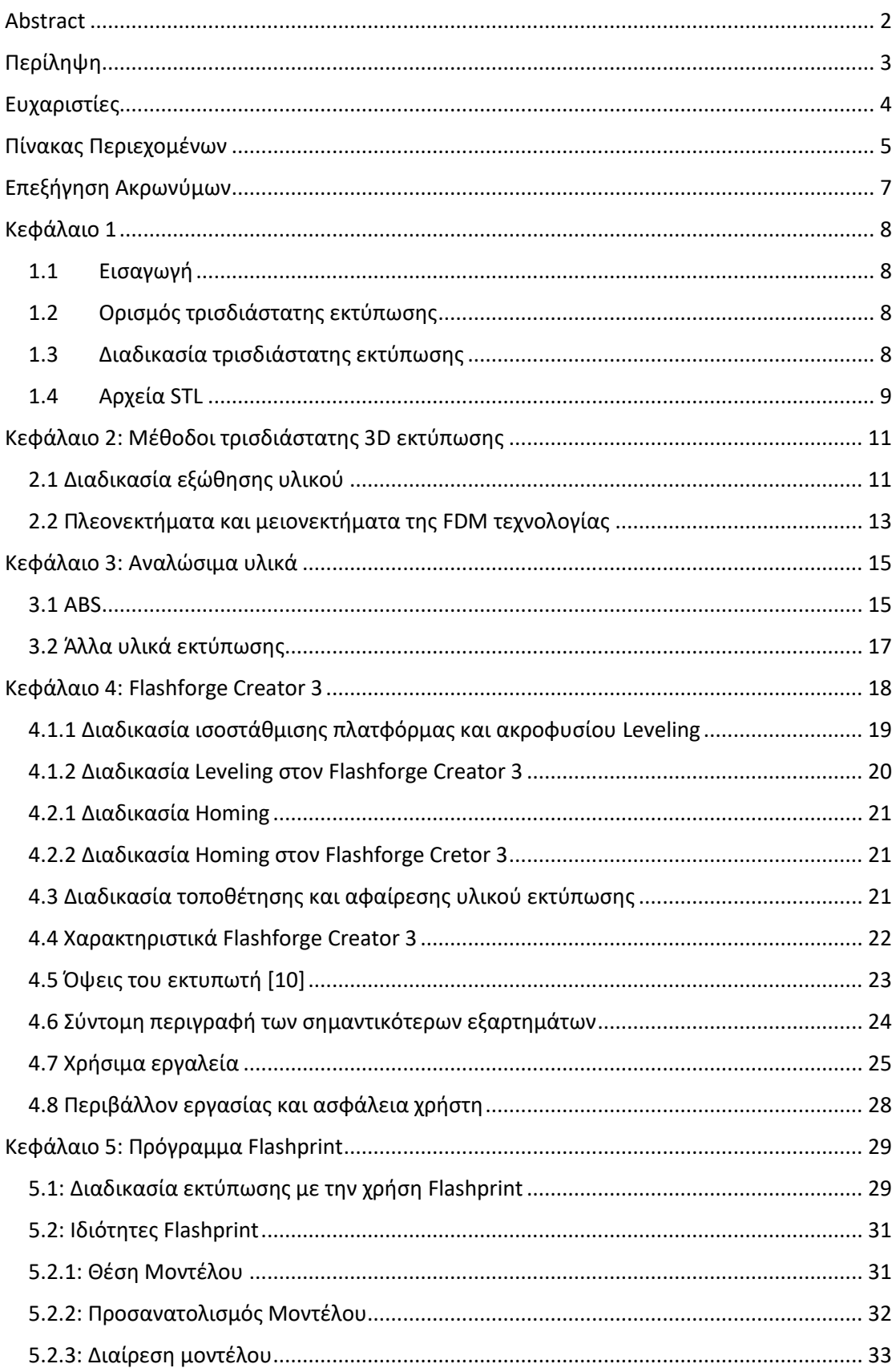

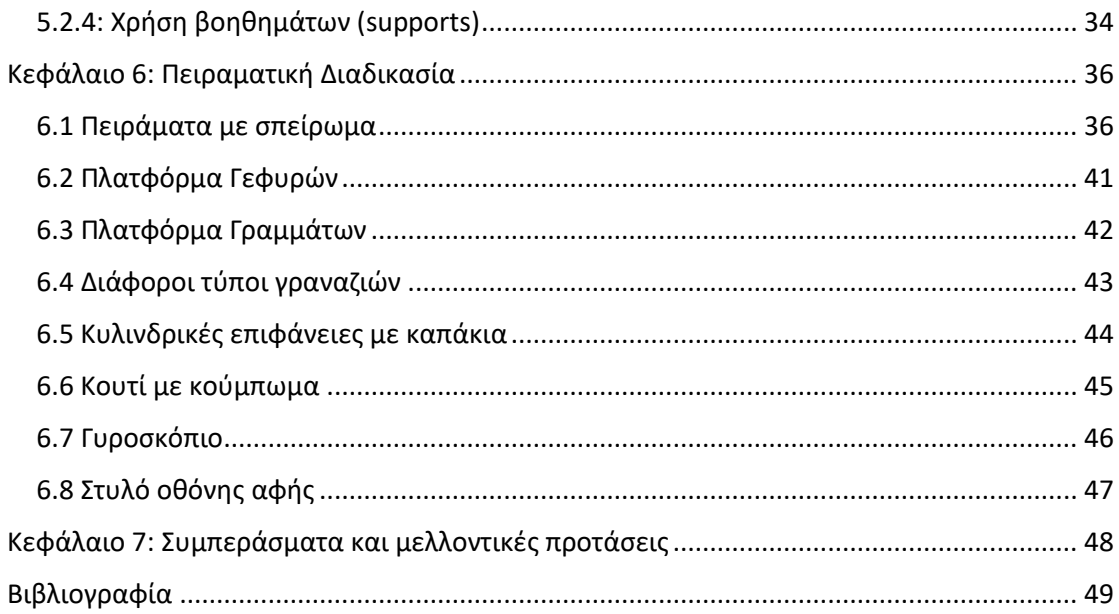

<span id="page-6-0"></span>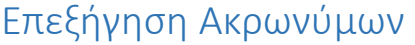

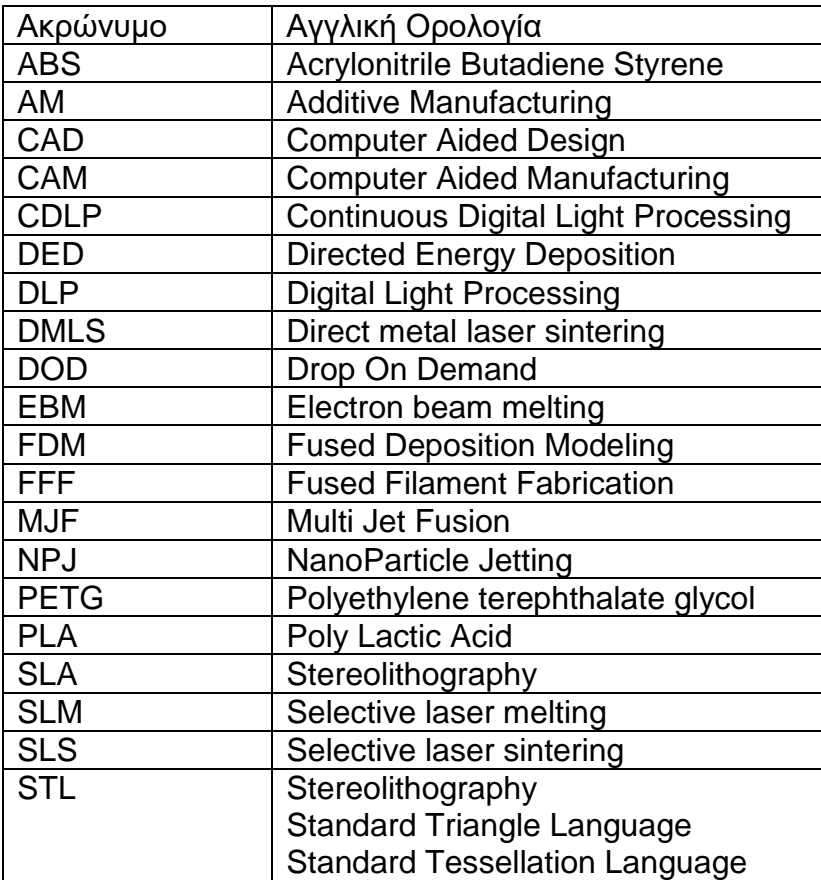

### <span id="page-7-0"></span>Κεφάλαιο 1

#### <span id="page-7-1"></span>1.1 Εισαγωγή

Σκοπός της τρισδιάστατης εκτύπωσης (3D Printing) είναι η μετατροπή ψηφιακών σχεδίων σε πραγματικά φυσικά αντικείμενα. Πιο συγκεκριμένα πώς από ένα ψηφιακό αρχείο της μορφής CAD (Computer Aided Design) θα επεξεργαστεί για να κατασκευαστεί ένα αντικείμενο (CAM Computer Aided Manufacturing). Το πλεονέκτημα που προσφέρει η τρισδιάστατη εκτύπωση σε σχέση με άλλες τεχνικές είναι η ταχύτητα και η αμεσότητα. Για τον λόγο αυτό έχουν αναπτυχθεί πάρα πολλές τεχνικές οι οποίες στηρίζονται στην τρισδιάστατη εκτύπωση. Ουσιαστικά η τρισδιάστατη εκτύπωση φτιάχνει το αντικείμενο στρώση-στρώση. Κάθε στρώση αποτελεί ένα μέρος του μοντέλου που φτιάχνεται μέχρι να ολοκληρωθεί το μοντέλο.

#### <span id="page-7-2"></span>1.2 Ορισμός τρισδιάστατης εκτύπωσης

Η τρισδιάστατη εκτύπωση ταυτίζεται με τον όρο της κατασκευής προσθέτων (Additive Manufacturing ΑΜ). Επομένως τρισδιάστατη εκτύπωση ορίζεται η διαδικασία που χρησιμοποιείται για την κατασκευή ενός φυσικού αντικειμένου από ένα τρισδιάστατο ψηφιακό μοντέλο με την τοποθέτηση και την συγκόλληση μεγάλου αριθμού διαδοχικών λεπτών στρωμάτων υλικών[1].

#### <span id="page-7-3"></span>1.3 Διαδικασία τρισδιάστατης εκτύπωσης

Η διαδικασία της τρισδιάστατης εκτύπωσης αποτελείται από μια μεγάλη σειρά βημάτων με αποτέλεσμα ο χρήστης να πρέπει να είναι αρκετά προσεκτικός για την σωστή εκτέλεση τους και την αποφυγή προβλημάτων. Πρώτα από όλα ο χρήστης πρέπει να αποφασίσει το μοντέλο που θέλει να δημιουργήσει. Σε αυτό το σημείο έχει διαθέσιμες τρεις επιλογές. Να σχεδιάσει το μοντέλο από την αρχή σε ένα πρόγραμμα CAD, να σαρώσει με τρισδιάστατο σαρωτή ένα ήδη υπάρχον αντικείμενο ή να αναζητήσει το μοντέλο σε ψηφιακές βιβλιοθήκες. Αφού αποκτήσει το μοντέλο σε πρόγραμμα CAD πρέπει να το μεταβιβάσει στο πρόγραμμα κοπής (slicer). Όπως αναφέρει και το όνομα στο πρόγραμμα αυτό το μοντέλο τεμαχίζεται και δημιουργούνται οι στρώσεις και τα βήματα που θα ακολουθήσει ο εκτυπωτής. Παράλληλα , λοιπόν το πρόγραμμα αυτό μεταφράζει την πληροφορία σε γλώσσα μηχανής στον λεγόμενο G-Κώδικα κάνοντας έτσι τον εκτυπωτή να μπορεί να κατανοήσει τις εντολές που πρέπει να ακολουθήσει για να υλοποιήσει σωστά τις στρώσεις και το τελικό αντικείμενο. Μόλις ολοκληρωθεί και αυτό το στάδιο πρέπει το αρχείο να μεταφερθεί στον εκτυπωτή. Το αρχείο για να είναι συμβατό με το λογισμικό του εκτυπωτή πρέπει να βρίσκεται σε μορφή .stl. Για τον λόγο αυτό ο χρήστης οφείλει να αποθηκεύσει στο πρόγραμμα σχεδίασης το μοντέλου του σε αυτήν την μορφή. Υπάρχουν και άλλες μορφές που είναι συμβατές με τους τρισδιάστατους εκτυπωτές ωστόσο η μορφή .stl είναι η πιο διαδεδομένη. Η καλύτερη μέθοδος για την μεταφορά του μοντέλου είναι η ενσύρματη ή μέσω κάρτας SD καθώς με την ασύρματη υπάρχει μεγαλύτερος κίνδυνος όταν εμφανιστεί στο slicer Εφόσον το ψηφιακό μοντέλο έχει φτάσει στον εκτυπωτή πρέπει να ξεκινήσουν οι τεχνικές διαδικασίες για τον εκτυπωτή. Οι τεχνικές διαδικασίες έχουν να κάνουν με την τοποθέτηση του υλικού, την βαθμονόμηση των αξόνων (calibration), με την βαθμονόμηση της πλατφόρμας εκτύπωσης (leveling) δηλαδή το σωστό ύψος που πρέπει να υπάρχει ανάμεσα σε πλατφόρμα και ακροφύσιο, τον προσδιορισμό της αρχικής θέσης του ακροφυσίου (homing). Μόλις ολοκληρωθούν αυτές οι διαδικασίες ο εκτυπωτής βρίσκεται σε θέση να ξεκινήσει την εκτύπωση. Αφού η εκτύπωση ολοκληρωθεί ο χρήστης μπορεί να αφαιρέσει το μοντέλο από την πλατφόρμα εκτύπωσης και να μετεπεξεργαστεί το μοντέλο εάν είναι επιθυμητό. Οι εκτυπωτές έχουν την δυνατότητα να παράγουν λεία αντικείμενα επομένως η μετεπεξεργασία μπορεί να χρειάζεται σε περιπτώσεις όπου έχουν χρησιμοποιηθεί βοηθήματα (supports) καθώς αλλοιώνουν το τελικό αντικείμενο και πρέπει να αφαιρεθούν.

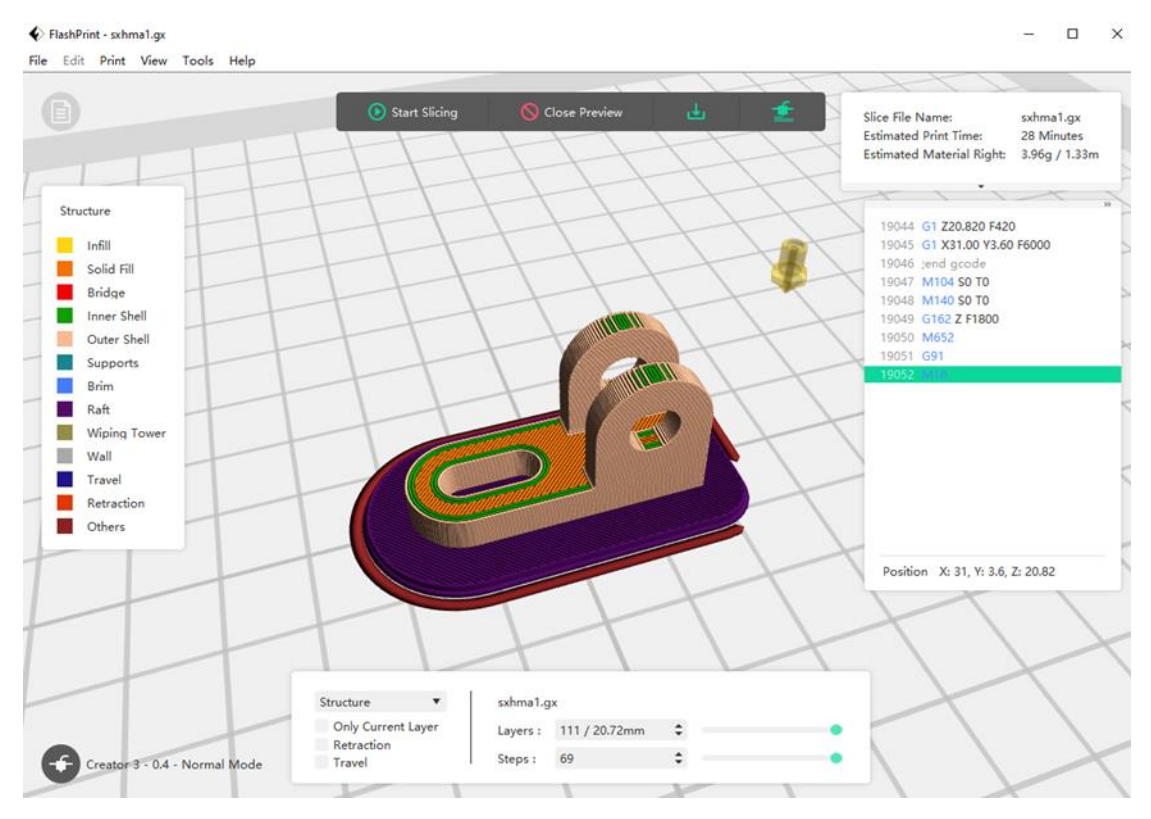

**Σχήμα 1.1: Παραπάνω φαίνεται το πρόγραμμα τεμάχισης Flash Print. Γίνονται αντιληπτές οι στρώσεις που έχει φτιάξει πάνω στην λειτουργική δομή. Ενώ παράλληλα βλέπουμε ορισμένες εντολές του G κώδικα που θα δοθούν στον τρισδιάστατο εκτυπωτή για την φυσική υλοποίηση της δομής. Όπως φαίνεται στο σχήμα χρειάστηκαν 19.052 γραμμές κώδικα για να υλοποιηθεί ένα μοντέλο περίπου 4 γραμμαρίων.**

#### <span id="page-8-0"></span>1.4 Αρχεία STL

Τα αρχεία STL είναι τα αρχεία που χρησιμοποιούνται περισσότερο για την τρισδιάστατη εκτύπωση. Μόλις το μοντέλο σχεδιαστεί στο πρόγραμμα σχεδίασης ο χρήστης έχει την δυνατότητα να αποθηκεύσει το αρχείο σε αυτήν την μορφή. Παίρνει την ονομασία του από την δημοφιλέστερη τεχνική σχεδίας την στερεολιθογραφία (stereolithography). Πολλές φορές επίσης αναφέρεται και ως Standard Triangle Language ή Standard Tessellation Language εννοώντας το ψηφιδοποιημένο αντικείμενο καθώς τα αρχεία αυτά αποτελούνται από πολλά τρίγωνα τα οποία κατασκευάζουν το τελικό αντικείμενο. Πιο συγκεκριμένα ο συνδυασμός αυτός των τριγώνων περιγράφουν την εξωτερική γεωμετρία του τρισδιάστατου ψηφιακού μοντέλου. Όσο πιο περίπλοκο είναι το σχέδιο τόσο περισσότερα τρίγωνα απαιτούνται για να σχηματίσουν την γεωμετρία του αντικειμένου και τόσο μεγαλύτερη είναι ανάλυση του αρχείου. Tα αρχεία αυτά περιγράφουν αποκλειστικά την γεωμετρία του

μοντέλου χωρίς να προσφέρουν οποιαδήποτε πληροφορία σχετικά με το χρώμα, την υφή ή οποιοδήποτε άλλο χαρακτηριστικό του αντικειμένου [9].

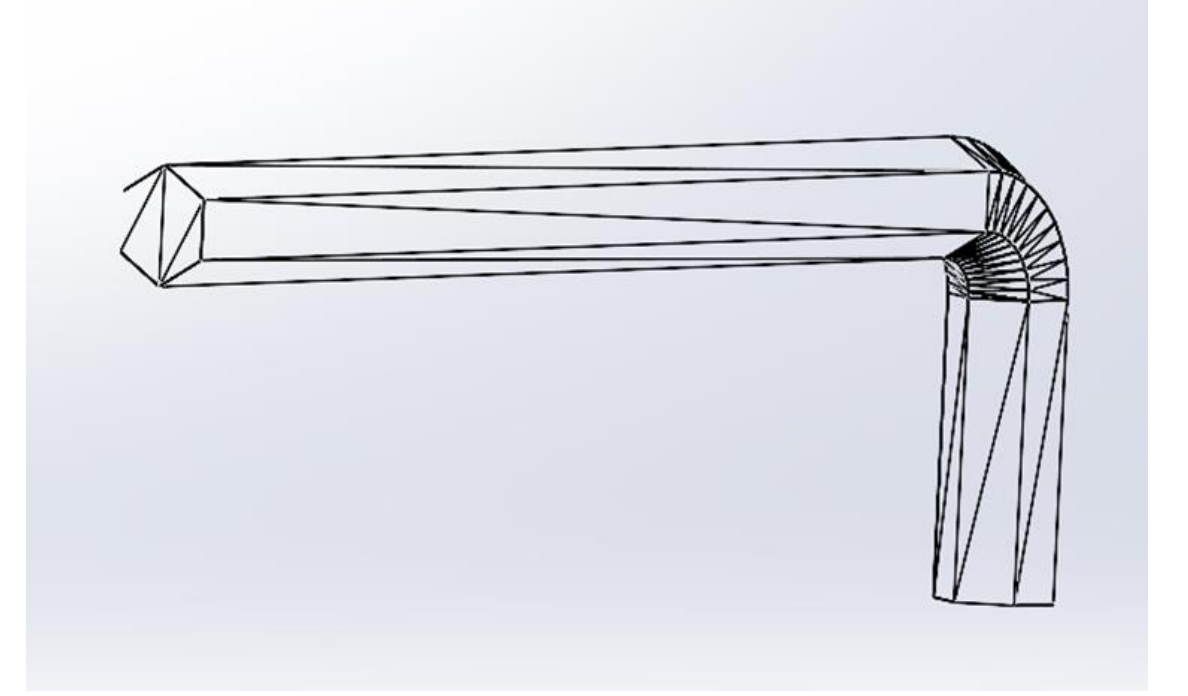

**Σχήμα 1.2: Στο παραπάνω σχήμα παρουσιάζεται ένα αρχείο της μορφής STL και συγκεκριμένα το ψηφιδοποιημένο μοντέλο μιας δομής που σχεδιάστηκε και τροποποιήθηκε σε αυτήν την μορφή από το πρόγραμμα Solidworks.**

## <span id="page-10-0"></span>Κεφάλαιο 2: Μέθοδοι τρισδιάστατης 3D εκτύπωσης

Η τρισδιάστατη εκτύπωση είναι μια διαδικασία που συνεχώς αναπτύσσεται καθώς αποτελεί μια από τις τεχνολογίες του μέλλοντος. Αυτό οφείλεται στο γεγονός ότι όλο και περισσότερα υλικά υποστηρίζονται από την ευρεία ποικιλία των τεχνολογιών της. Παρά το πλήθος των τεχνολογιών οι εφτά χαρακτηρίζονται ως οι κύριες μέθοδοι καθώς οι υπόλοιπες στηρίζουν την τεχνολογία ανάπτυξης τους σε μία από αυτές. Παρακάτω αναφέρονται οι εφτά βασικότερες τεχνολογίες τρισδιάστατης εκτύπωσης:[2]

- Φωτοπολυμερισμός (Photopolymerisation)
- Εξώθηση υλικού (Material Extrusion)
- Ελασματοποίηση (Sheet Lamination)
- Σύντηξη στρώσης κονίας (Powder bed fusion)
- Διαδικασία εκτόξευσης συνδετικού υλικού (Binder jetting)
- Εκτόξευση υλικού (Material jetting)
- Η τεχνολογία κατευθυνόμενης εναπόθεσης ενέργειας (Directed Energy Deposition)

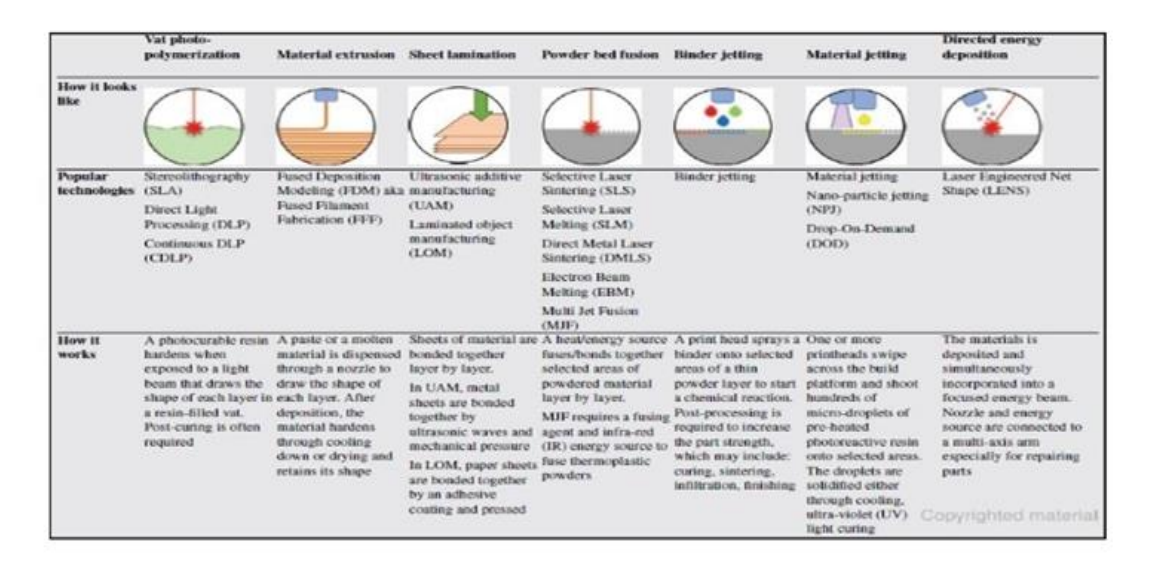

**Σχήμα 2.1: Στον παραπάνω πίνακα απεικονίζονται οι εφτά βασικότερες τεχνικές τρισδιάστατης εκτύπωσης και το πώς φαίνονται. Επίσης αναφέρονται οι δημοφιλέστερες τεχνικές τους καθώς και το πώς δουλεύουν[3].**

#### <span id="page-10-1"></span>2.1 Διαδικασία εξώθησης υλικού

Ο εκτυπωτής του εργαστηρίου χρησιμοποιεί αυτήν την τεχνική. Για τον λόγο αυτό θα αναλυθεί εκτενώς σε σχέση με τις υπόλοιπες τεχνολογίες. Όπως φαίνεται και στο Σχήμα 2.1 οι βασικότερες τεχνικές αυτής της τεχνολογίας είναι δύο η Fused Deposition Modeling (FDM) και η Fused Fabrication Filament (FFF). Υπάρχει μια σχετική σύγχυση μεταξύ των δύο τεχνικών για το αν έχουν διαφορές μεταξύ τους. Ωστόσο φαίνεται πως εκπροσωπούν την ίδια διαδικασία με την διαφορά τους να βρίσκεται απλώς στο ακρωνύμιο[4].

Με μια σύντομη περιγραφή το εκτυπώσιμο υλικό τραβιέται από ένα καρούλι το οποίο είναι συνδεδεμένο με την κεφαλή του εκτυπωτή και συγκεκριμένα με το ακροφύσιο. Το ακροφύσιο θερμαίνεται σε υψηλή θερμοκρασία με αποτέλεσμα να λιώνει το υλικό που βρίσκεται μέσα σε αυτό. Καθώς λοιπόν το ακροφύσιο έχει την δυνατότητα να κινείται οριζόντια και η πλατφόρμα εκτύπωσης κάθετα την ώρα της εναπόθεσης του υλικού ακολουθώντας την κατάλληλη διαδρομή το ακροφύσιο κατασκευάζει στρώσηστρώση το τελικό αντικείμενο. Υπάρχουν πολλοί παράγοντες οι οποίοι επηρεάζουν το τελικό αποτέλεσμα όπως για παράδειγμα εάν η πλατφόρμα και το ακρφούσιο βρίσκονται μέσα σε θάλαμο διατηρείται η θερμοκρασία εκτύπωσης πιο εύκολα συμβάλλοντας και σε καλύτερα και πιο ποιοτικά αποτελέσματα. Για να κατασκευαστεί σωστά το αντικείμενο το ακροφύσιο πρέπει να εναποθέτει το υλικό υπό σταθερή πίεση και ροή υλικού. Αυτή η πίεση πρέπει να διατηρείται σταθερή και σε σταθερή ταχύτητα για να επιτραπούν ακριβή αποτελέσματα (Gibson, 2010). Οι στρώσεις του υλικού συνδέονται κυρίως λόγο της υψηλής θερμοκρασίας καθώς το εκτυπώσιμο υλικό λιώνει και οι στρώσεις κολλάνε μεταξύ τους[5].

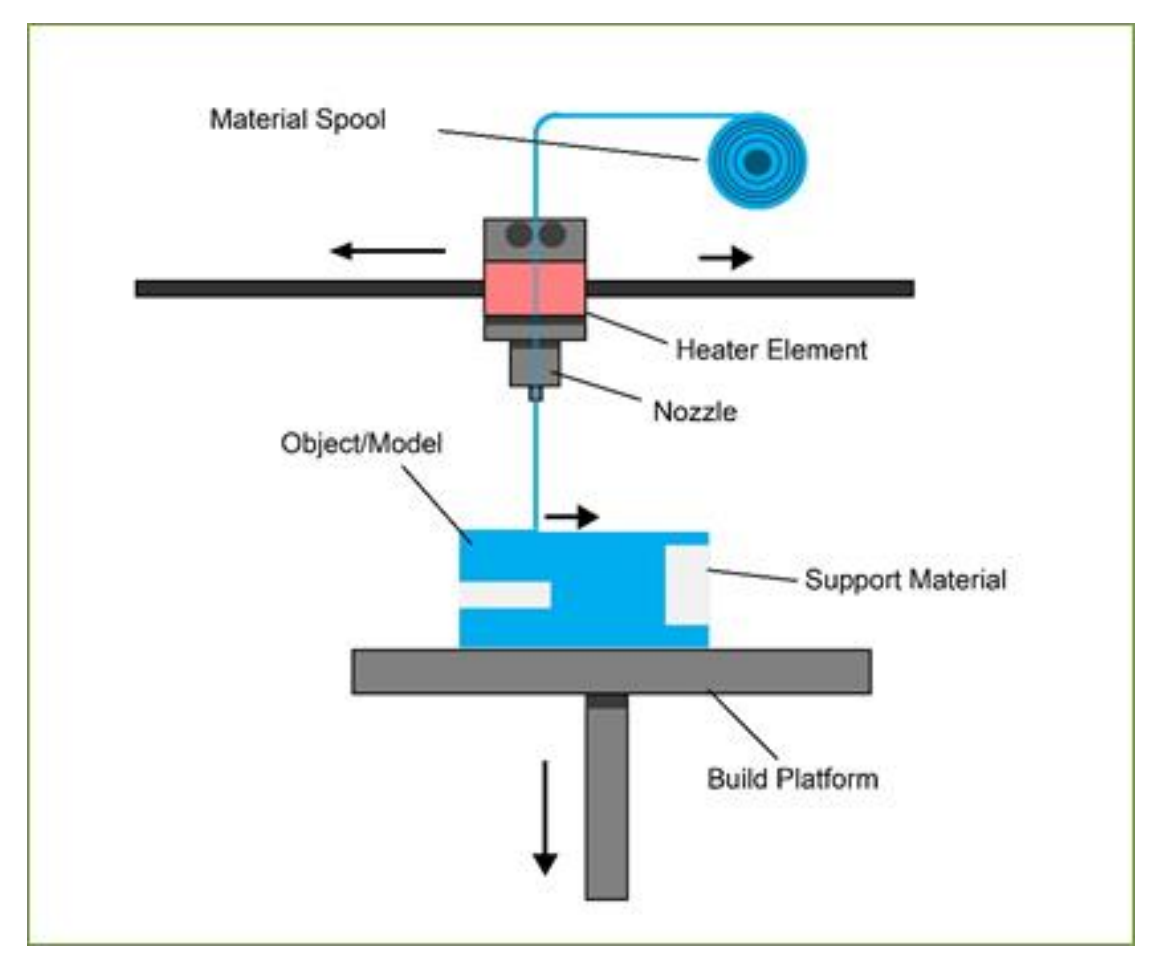

**Σχήμα 2.2: Στο παραπάνω σχήμα απεικονίζεται η διαδικασία εξώθησης υλικού. Στο πάνω μέρος φαίνεται το εκτυπώσιμο υλικό σε μορφή νήματος που είναι τυλιγμένο σε καρούλι να εισέρχεται μέσα από την κεφαλή εκτύπωσης όπου θερμαίνεται και εξέρχεται από το ακροφύσιο. Στο κάτω μέρος φαίνεται το μοντέλο το βοηθητικό υλικό που έχει χρησιμοποιηθεί καθώς και η πλατφόρμα εκτύπωσης. Όπως έχει αναφερθεί και προηγουμένως το ακοφύσιο κινείται οριζόντια ενώ η πλατφόρμα κάθετα[5].**

#### <span id="page-12-0"></span>2.2 Πλεονεκτήματα και μειονεκτήματα της FDM τεχνολογίας

Όπως κάθε τεχνολογία τρισδιάστατης εκτύπωσης έτσι και η τεχνολογία FDM έχει πλεονεκτήματα και μειονεκτήματα. Τα βασικότερα πλεονεκτήματα είναι [14]:

- Το σχετικά χαμηλό κόστος εγκατάστασης και λειτουργίας. Υπάρχει μεγάλη ποικιλία τρισδιάστατων εκτυπωτών μου χρησιμοποιούν την τεχνολογία αυτή και ανάλογα με τα τεχνικά χαρακτηριστικά υπάρχουν αυξομειώσεις στο κόστος τους. Υπάρχουν επαγγελματικοί εκτυπωτές αλλά και επίσης πιο απλοί εκτυπωτές οι οποίοι είναι πιο προσιτοί για έναν απλό χρήστη.
- Εκτός από το πλήθος επιλογών στο θέμα εκτυπωτή υπάρχει και μεγάλο πλήθος εκτυπώσιμων υλικών σε αντίθεση με άλλες τεχνολογίες.
- Σχετικά φιλικό προς τον χρήστη.
- Δυνατότητα παραγωγής εξαρτημάτων με σχετικά μικρό περιθώριο ανοχής.
- Γρήγορος χρόνος εκτύπωσης ιδίως σε μικρά και όχι σύνθετα αντικείμενα.
- Χαμηλές θερμοκρασίας εκτύπωσης σχετικά με άλλες τεχνολογίες εκτύπωσης. Ο Flashforge Creator 3 συγκεκριμένα δεν μπορεί να υπερβεί τους 300°C.
- Οι εκτυπωτές αυτής της τεχνολογίας είναι συνήθως μικροί σε μέγεθος οπότε είναι πιο εύκολοι στην τοποθέτηση τους ακόμη και σε γραφεία ή πάγκους εργασίας καθώς επίσης διευκολύνει την χρήση τους και για προσωπική χρήση ή χειρισμό στο σπίτι.

Είναι λογικό πως όσο η τεχνολογία της τρισδιάστατης εκτύπωσης εξελίσσεται να προσπαθεί να βελτιώνεται όλο και περισσότερο για να αποσοβήσει όλο και περισσότερα μειονεκτήματα. Όσο σωστά και να λειτουργεί μια τεχνολογία πάντα θα εμφανίζονται προβλήματα και μειονεκτήματα καθώς αναπτύσσονται και άλλες τεχνολογίες που σε σύγκριση με μια τεχνολογία μπορεί να υπερτερούν. Παρακάτω παρουσιάζονται τα πιο συνηθισμένα και κοινά προβλήματα που εμφανίζονται στην τεχνολογία FDM [14] :

- Πολλά από τα υλικά εκτύπωσης είναι τοξικά προς το περιβάλλον. Όπως αναφέραμε και παραπάνω το ABS είναι ένα υλικό το οποίο παράγει αναθυμιάσεις ανθυγιεινές για τον άνθρωπο καθώς λιώνει σε αντίθεση με το PLA το οποίο είναι πιο φιλικό προς τον άνθρωπο και το περιβάλλον.
- Ορισμένες φορές τα μοντέλα έχουν μερικές στρώσεις που προεξέχουν ελάχιστα από τις άλλες με αποτέλεσμα το μοντέλα να έχει αλλοιωθεί ελάχιστα. Δεν είναι λίγες φορές που είναι ορατός ο Z άξονας του μοντέλου.
- Όταν πρόκειται για πολύ μεγάλα μοντέλα ο χρόνος εκτύπωσης μπορεί να είναι πολύ μεγάλος σε αντίθεση με άλλες τεχνολογίες οι οποίες κατασκευάζουν γρηγορότερα τα μοντέλα τους.
- Πολλές φορές τα μοντέλα χρειάζονται υλικό υποστήριξης για τις επιφάνειες οι οποίες βρίσκονται στον αέρα. Αυτό απαιτεί πολλές φορές δύο κεφαλές εκτύπωσης κάτι το οποίο δεν είναι προσιτό σε όλους του εκτυπωτές αφού σε περίπτωση που χρησιμοποιηθεί το ίδιο υλικό και για εκτύπωση και για στήριξη, σε εκτυπωτές με μία κεφαλή, το τελικό μοντέλο αλλάζει αρκετά και χρειάζεται αρκετή μετεπεξεργασία. Επίσης δεν είναι όλα τα υλικά κατάλληλα για υποστήριξη.
- Κάποια υλικά εξαιτίας των μεταβολών την θερμοκρασίας ή των κακών συνθηκών μπορεί να παρουσιάσουν αλλοιώσεις στρεβλώσεως (warping) στην βάση του μοντέλου.
- Ο κατακόρυφος άξονας Ζ χάνει την ρύθμιση του και χρειάζεται αρκετά τακτικά να γίνεται leveling.

Δεν είναι λίγοι αυτοί που ισχυρίζονται ότι η εκτύπωση δεν χρειάζεται επίβλεψη. Κάτι τέτοιο προφανώς και θα βρισκόταν στα θετικά καθώς θα εξοικονομούνταν τεράστιος χρόνος και θα περιοριζόταν η κόπωση του χρήστη. Όμως δεν είναι λίγες οι φορές που οι εκτυπώσεις στο πειράματα του εργαστηρίου δεν εξελίχθηκαν με τον επιθυμητό τρόπο. Συγκεκριμένα υπήρξαν εκτυπώσεις που το ακροφύσιο έριξε το εκτυπώσιμο μοντέλο ή εκτυπώσεις όπου λόγο μεγάλης εκτύπωσης το ακροφύσιο φράχτηκε. Επίσης, είναι δυνατό ο εκτυπωτής να εκτυπώσει στον αέρα και το υλικό να προσκολλάται στο ακρόφυσιο. Με βάση όλα τα παραπάνω ο κάθε χρήστης θεωρείται απαραίτητο να παρευρίσκεται την ώρα της εκτύπωσης.

## <span id="page-14-0"></span>Κεφάλαιο 3: Αναλώσιμα υλικά

Η μεγάλη ποικιλία τεχνολογικών μεθόδων συμβάλει στην χρησιμοποίηση όλο και περισσότερων υλικών . Έχοντας εφτά βασικές τεχνολογίες και πολλές υποκατηγορίες μέσα σε αυτές το πλήθος των υλικών που συναντάται στις τρισδιάστατες εκτυπώσεις είναι πολύ μεγάλο. Αυτές οι πολλαπλές επιλογές καθιστούν δύσκολη την επισκόπηση των υλικών. Όμως κάθε τεχνολογία ανάλογα με την μέθοδο της και τα χαρακτηριστικά έχει την δυνατότητα εκτύπωσης ορισμένων μόνο υλικών. Τα θερμοπλαστικά, τα θερμοσκληρώμενα πολυμερή, άλλα συνθετικά, τα μέταλλα, τα κεραμικά, η άμμος αποτελούν υλικά που μπορούν να εκτυπωθούν τρισδιάστατα. Ωστόσο με τις μεθόδους FDM/FFF τα κύρια υλικά εκτύπωσης είναι τα θερμοπλαστικά[6]. Ορισμένα από τα πιο γνωστά πολυμερή είναι το ABS (Acrylonitrile Butadiene Styrene), το PLA (Polylactic Acid), Nylon, Wood, PETG (Polyethylene terephthalate glycol) και φυσικά πολλά ακόμη υλικά[7].

#### <span id="page-14-1"></span>3.1 ABS

Το υλικό που χρησιμοποιήθηκε στο εργαστήριο και στα πειράματα είναι το ABS σε χρώμα μαύρο. Πολλές φορές από κατασκευαστή σε κατασκευαστή τα τεχνικά χαρακτηριστικά του κάθε υλικού μπορεί να έχουν μικρές αποκλίσεις. Για παράδειγμα το ίδιο υλικό δύο διαφορετικών κατασκευαστών μπορεί να έχει μικρές αποκλίσεις ως προς την ιδανική θερμοκρασία τήξης του υλικού, ως προς την θερμοκρασία πλατφόρμας ακόμη και στην ταχύτητα εκτύπωσης. Επίσης πολλές φορές δίνεται ένα εύρος τιμών που αφορούν την θερμοκρασία εκτύπωσης με την μέση τιμή να συνιστάται από ειδικούς σε τέτοιες περιπτώσεις.

Το ABS αποτελεί ένα από τα πρώτα υλικά που χρησιμοποιήθηκαν στον κόσμο της τρισδιάστατης εκτύπωσης ενώ ακόμη και σήμερα παραμένει ευρέως διαδεδομένο εξαιτίας του χαμηλού κόστους του αλλά και λόγο των καλών μηχανικών ιδιοτήτων του.

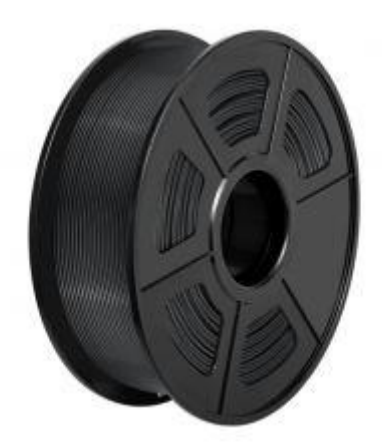

**Σχήμα 3.1: Στο σχήμα φαίνεται ένα καρούλι όπου το νήμα που είναι τυλιγμένο σε αυτό είναι το εκτυπώσιμο υλικό ABS[8].**

Το ABS είναι γνωστό για την ανθεκτικότητα του, την αντοχή του στην κρούση, επιτρέποντας στον χρήστη να εκτυπώνει ανθεκτικά εξαρτήματα τα οποία αντέχουν στην φθορά. Επίσης το ABS μπορεί να αντέξει σε πολύ μεγάλες θερμοκρασίες πριν αρχίσει να παραμορφώνεται. Κατά την διάρκεια της εκτύπωσης με ABS αναπαράγονται πολλές αναθυμιάσεις οι οποίες καλό είναι να αποφεύγονται από τους παρευρισκόμενους οπότε προτείνεται ο καλός αερισμός του χώρου. Το ABS επίσης τείνει να συστέλλεται αρκετά καθώς κρυώνει διότι εκτυπώνει σε υψηλές θερμοκρασίες, έτσι ο έλεγχος του όγκου του τελικού αντικειμένου είναι σημαντικός καθώς μπορεί να αλλοιωθεί η διαστασιολογική του σύσταση[7].

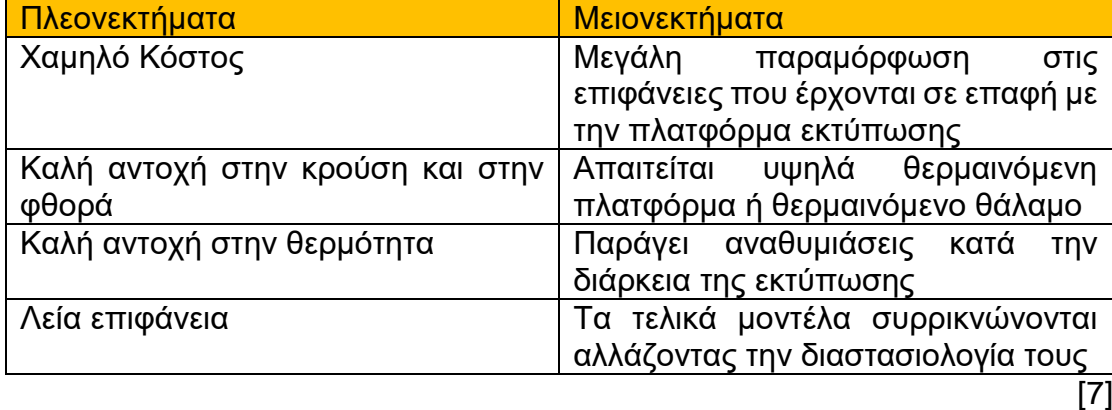

Πίνακας 3.1: Πλεονεκτήματα και μειονεκτήματα εκτύπωσης με ABS

Το ABS χαρακτηρίζεται ως ένα αρκετά δύσκολο υλικό για τρισδιάστατη εκτύπωση. Αυτό οφείλεται σε κάποιες επιπλέον λεπτομέρειες που πολλές φορές μπορεί να αμεληθούν. Έτσι εκτός από τις υψηλές θερμοκρασίες που χρειάζεται σε πλατφόρμα εκτύπωσης 95°C -110 °C και στο ακροφύσιο 220°C -250 °C πρέπει ο ανεμιστήρας να απενεργοποιηθεί. Ακόμη για καλύτερη προσκόλληση των μοντέλων στην πλατφόρμα εκτύπωσης συνιστάται η προσθήκη σχεδίας (raft). Με τον τρόπο αυτό υπάρχει και η δυνατότητα αντιμετώπισης προβλημάτων στρέβλωσης (warping) ή αλλιώς συρρίκνωσης των επιφανειών που είναι σε επαφή με την πλατφόρμα εκτύπωσης. Η χρήση σχεδίας θα προσφέρει μια επιπλέον δομή εκτύπωσης κάτω από το τελικό αντικείμενο η οποία θα μπορεί να αφαιρεθεί χωρίς κάποια δυσκολία συμβάλλοντας όμως ριζικά στην προσθήκη πρόσθετων στρώσεων που κάνουν το τελικό μοντέλο ανεβάζει την ποιότητα του. Ένας ακόμη τρόπος αντιμετώπισης του warping είναι αλλαγή της θερμοκρασίας του ακροφυσίου κατά 10 °C παραπάνω. Πράγματι και στα πειράματα του εργαστηρίου η αλλαγή της θερμοκρασίας από 260 °C σε 270 °C (εύρος κατασκευαστή 260 °C έως 280 °C) συνέβαλαν σημαντικά στην αντιμετώπιση του warping[7].

#### <span id="page-16-0"></span>3.2 Άλλα υλικά εκτύπωσης

Όπως αναφέρθηκε και προηγουμένως υπάρχουν πολλά θερμοπλαστικά υλικά τα οποία μπορούν να εκτυπωθούν με την εξώθηση υλικού. Τα παρακάτω υλικά εκτύπωσης αναφέρονται διότι κατέχουν διαφορετικά τεχνικά χαρακτηριστικά από το ABS καθώς επίσης αποτελούν και μελλοντικές προτάσεις για μελέτη και επεξεργασία.

Ένα από τα σημαντικότερα είναι το PLA. Το PLA είναι ένα από τα πιο διαδεδομένα υλικά τρισδιάστατης εκτύπωσης. Σε αντίθεση λοιπόν από το ABS το PLA απαιτεί αρκετά χαμηλότερες θερμοκρασίες τόσο στην πλατφόρμα εκτύπωσης 45-60 °C όσο και στην θερμοκρασία του ακροφυσίου που κυμαίνεται στους 190-220 °C. Επίσης η λειτουργία του ανεμιστήρα πρέπει να βρίσκεται στο 100%. Η χρήση του ανεμιστήρα συμβάλλει στο να μην υπάρχουν απώλειες όγκου και διαστασιολογικές ανακρίβειες. Επίσης ένας ακόμη παράγοντας που το καθιστούν κατάλληλο για μελέτη είναι δυνατότητα του να μην εμφανίζει warping . Συνοψίζοντας το PLA είναι εύκολο για χρήση και για τρισδιάστατη εκτύπωση, έχει χαμηλό κόστος, τα τελικά του μοντέλα μπορούν να δημιουργήσουν μεγάλη ποικιλία εφαρμογών καθώς επίσης είναι και φιλικό απέναντι προς το περιβάλλον[7].

Ένα άλλο ιδιαίτερο υλικό είναι το Flexible (εύκαμπτο) το οποίο αναφέρεται κυρίως ως TPE (Thermoplastic Elastomers) ή TPU (Thermoplastic Polyurethane). Σε αντίθεση λοιπόν με το ABS που είναι σκληρό τα υλικά αυτά είναι ευέλικτα και μαλακά και μπορούν να παραμορφωθούν χωρίς να διαλύονται. Τα χαρακτηριστικά εκτύπωσης διαφέρουν με την θερμοκρασία πλατφόρμας να είναι 45-60 °C και την θερμοκρασία του ακροφυσίου να είναι 225-245 °C. Επίσης χρειάζονται μερική χρήση ανεμιστήρα σε αντίθεση με ABS και PLA που χρειάζονται μηδενική και πλήρη χρήση αντίστοιχα. Αντιθέτως όμως με το PLA τα υλικά αυτά εμφανίζουν τεράστιες δυσκολίες στην εκτύπωση τους [7]. Ένας εκτυπωτής που προτείνεται για την εκτύπωση ευέλικτων υλικών είναι ο Qidi Tech X-Pro ο οποίος χρησιμοποιεί και αυτός την τεχνολογία εξώθησης υλικού. Παράλληλα το χαμηλό κόστος των 499\$ τον καθιστά προσβάσιμο σε πολλούς χρήστες [21].

| Υλικό          |            | Θερμοκρασία   Θερμοκρασία | Χρήση      | Τελικό | Δυσκολία            |
|----------------|------------|---------------------------|------------|--------|---------------------|
|                | Πλατφόρμας | Ακροφυσίου                | Ανεμιστήρα |        | Μοντέλο   εκτύπωσης |
| <b>ABS</b>     | 95-110 °C  | 220-250 °C                | Μηδενική   | Σκληρό | Μέτρια              |
| <b>PLA</b>     | 45-60 $°C$ | 190-220 °C                | Πλήρη      | Σκληρό | Εύκολη              |
| <b>TPE/TPU</b> | 45-60 °C   | 225-245 °C                | Μερική     | Μαλακό | Δύσκολη             |

Πίνακας 3.2 :Σύγκριση υλικών ABS, PLA ,TPE/TPU

[7]

### <span id="page-17-0"></span>Κεφάλαιο 4: Flashforge Creator 3

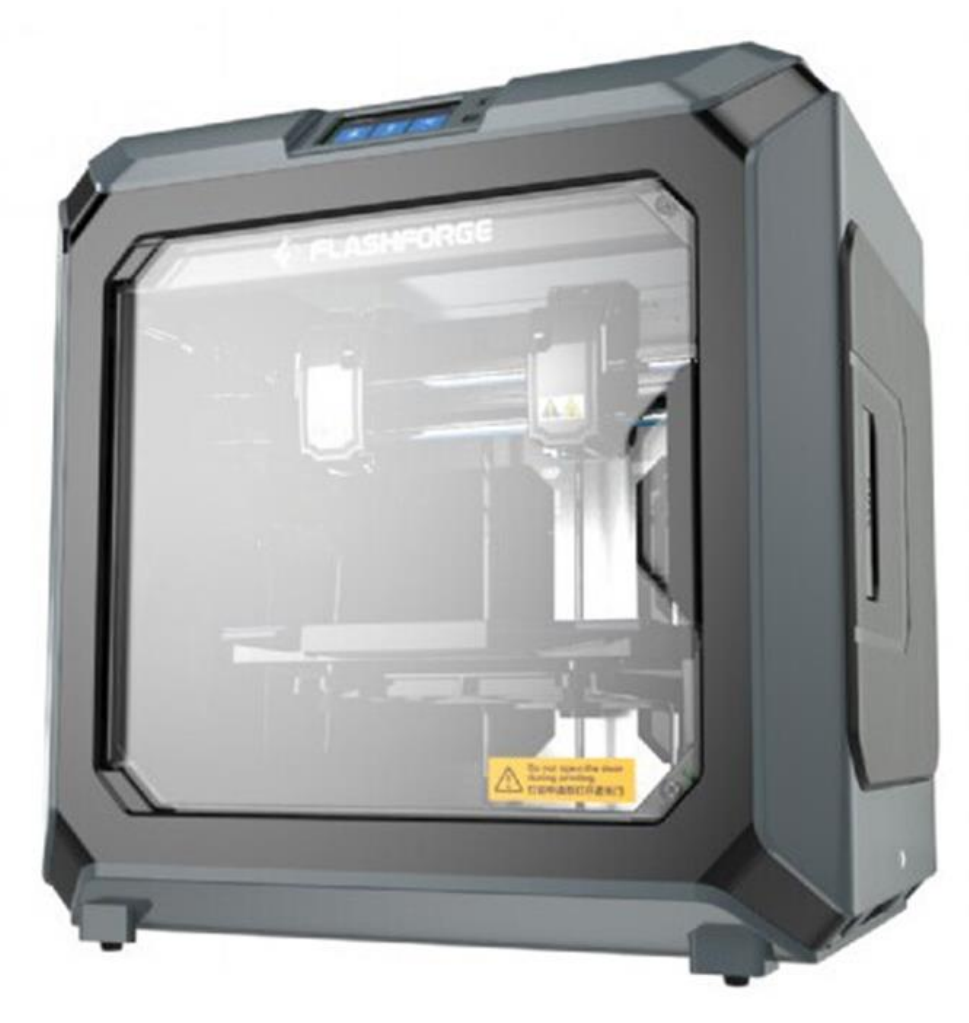

#### **Σχήμα 4.1: Ο εκτυπωτής Flashforge Creator 3 χρησιμοποιήθηκε στο εργαστήριο για την εκτύπωση τρισδιάστατων μοντέλων[10].**

Η τεχνολογία εκτύπωσης που χρησιμοποιεί ο εκτυπωτής του εργαστηρίου Flashforge Creator 3 είναι η τεχνική εξώθησης υλικού. Στο συγκεκριμένο κεφάλαιο θα αναλυθούν τα τεχνικά του χαρακτηριστικά, ορισμένα από τα βασικότερα εξαρτήματα για την λειτουργία του καθώς, ορισμένες οδηγίες χρήσης, χρήσιμες συμβουλές για την ασφάλεια του χρήστη αλλά και του εξοπλισμού. Πρώτα από όλα όμως πρέπει να αναλυθούν ορισμένες σημαντικές διαδικασίες που πρέπει να υλοποιούνται κάθε φορά που χρησιμοποιείται ένας καινούργιος εκτυπωτής , όταν αλλάζει το υλικό τροφοδοσίας ή όταν παρατηρηθεί ότι ο εκτυπωτής δεν δουλεύει σωστά. Οι διαδικασίες αυτές έχουν αναφερθεί και προηγουμένως και έχουν να κάνουν με την βαθμονόμηση των αξόνων, του ακροφυσίου, της πλατφόρμας εκτύπωσης καθώς και του αρχικού σημείου εκτύπωσης. Οι διαδικασίες αυτές είναι αυτοματοποιημένες στον συγκεκριμένο εκτυπωτή γεγονός που τον κάνουν πιο εύκολο στην χρήση του, ωστόσο το γεγονός αυτό αυξάνει την συχνότητα που πρέπει να πραγματοποιούνται.

#### <span id="page-18-0"></span>4.1.1 Διαδικασία ισοστάθμισης πλατφόρμας και ακροφυσίου Leveling

Η διαδικασία leveling είναι ίσως η σημαντικότερη διαδικασία για την επίτευξη μιας καλής ποιότητας εκτύπωση. Αυτό οφείλεται στο γεγονός ότι με την διαδικασία αυτή ρυθμίζεται το ύψος ανάμεσα στην πλατφόρμα εκτύπωσης και του ακροφυσίου. Το ύψος αυτό πρέπει να μόλις ορισμένα χιλιοστά (mm). Σε πολλούς εκτυπωτές που δεν μπορούν να εφαρμόσουν αυτόματα την λειτουργία του leveling αυτή η ισοστάθμιση γίνεται με την βοήθεια μια κόλλας A4. Πολλοί χρήστες ισχυρίζονται ότι η χειροκίνητη διαδικασία είναι πιο αξιόπιστη καθώς δεν εμφανίζονται τόσο συχνά προβλήματα που έχουν να κάνουν με αυτήν την διαδικασία. Ωστόσο ο Flashforge Creator 3 δίνει την δυνατότητα στον χρήστη να εκτελέσει αυτήν την διαδικασία μόνο με τα πατήματα ορισμένων πλήκτρων κάνοντας την πολύ πιο εύκολη για τον χρήστη. Η κακή ρύθμιση leveling μπορεί να δημιουργήσει τεράστια προβλήματα στις εκτυπώσεις. Αν η απόσταση μεταξύ πλατφόρμας εκτύπωσης και ακροφυσίου είναι πολύ μεγάλη τότε το ακροφύσιο θα εκτυπώνει στον αέρα χωρίς μεγάλες επιπτώσεις πέρα από την απώλεια ορισμένου υλικού εκτύπωσης και τον καθαρισμό του ακροφυσίου εάν το εντοπίσει άμεσα. Έτσι ο χρήστης θα είναι ιδανικό να βρίσκεται παρών καθ' όλη την διάρκεια της εκτύπωσης. Από την άλλη μεριά αν η απόσταση πλατφόρμας εκτύπωσης και ακροφυσίου είναι πολύ μικρή τότε υπάρχουν περισσότεροι κίνδυνοι. Αρχικά υπάρχει μεγάλος κίνδυνος να φραχτεί η έξοδος του ακροφυσίου καθώς το υλικό θα συσσωρεύεται στο ακροφύσιο. Εκτός από αυτό μπορεί να δημιουργηθούν προβλήματα σε μηχανήματα κίνησης καθώς θα ασκούνται πιέσεις αντίστασης καθώς το ακροφύσιο περνά τις στρώσεις πάνω από το μοντέλο. Στην προκειμένη περίπτωση η απώλεια υλικού είναι μικρότερη ζημιά καθώς επίσης και μια κακής ποιότητας εκτύπωση[12].

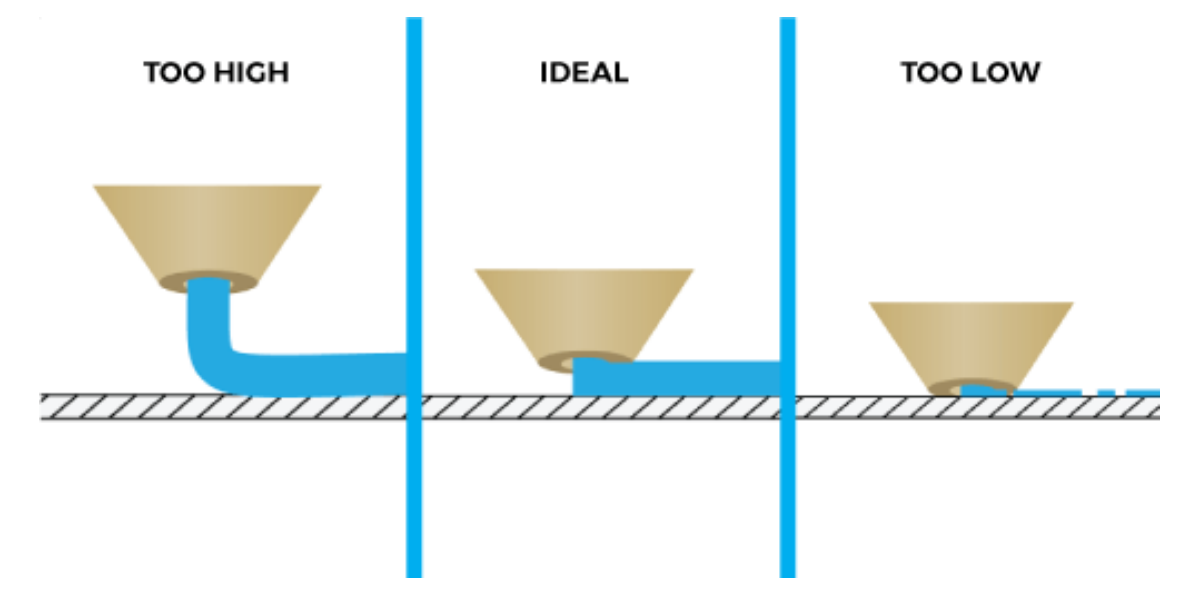

**Σχήμα 4.2: Σχηματική αναπαράσταση πλατφόρμας εκτύπωσης και ακροφυσίου στις τρεις περιπτώσεις. Η σωστή απόσταση βρίσκεται στην μέση ενώ δεξιά και αριστερά φαίνονται οι περιπτώσεις όπου το ακροφύσιο βρίσκεται χαμηλότερα και ψηλότερα αντίστοιχα[12].**

#### <span id="page-19-0"></span>4.1.2 Διαδικασία Leveling στον Flashforge Creator 3

Για να εφαρμοστεί η διαδικασία leveling στον Flashforge Creator 3 ο χρήστης ανοίγει τον εκτυπωτή και από το αρχικό μενού επιλέγει την επιλογή Tools[10].

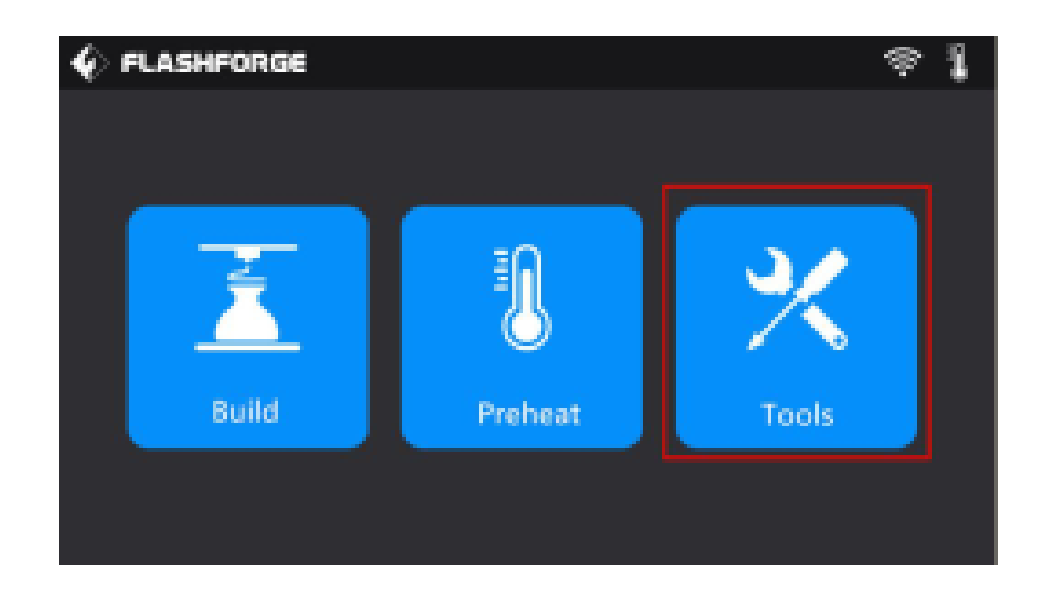

#### **Σχήμα 4.3: Αρχικό μενού του εκτυπωτή Flashforge Creator 3 [10].**

Στην συνέχεια διαλέγει την επιλογή level και διαλέγει τον εξωθητή (κεφαλή όπου βρίσκεται το ακροφύσιο) που θέλει να ισοσταθμήσει. Έτσι ακολουθεί τα βήματα που αναγράφονται στην οθόνη όπως να περιμένει τον εκτυπωτή να εκτελέσει τις αυτοματοποιημένες κινήσεις και να επιβεβαιώσει τις ενέργειες που έκανε πατώντας το κουμπί Ok[10].

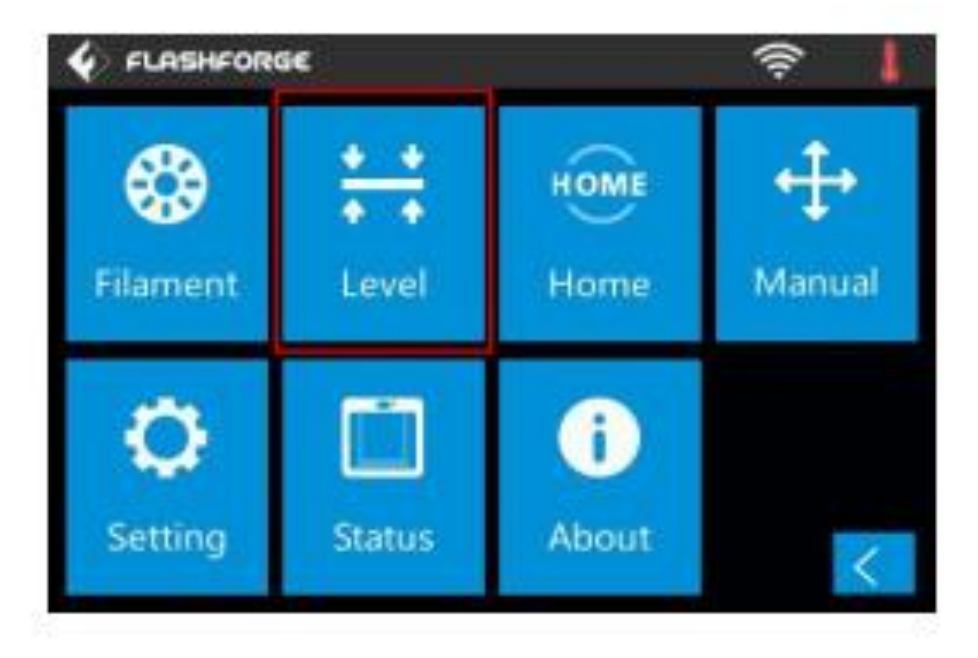

**Σχήμα 4.4: Μενού εργαλείων. Αφού επιλέξει την επιλογή level ο χρήστης ακολουθεί τα βήματα που εμφανίζονται στην οθόνη του[10].**

#### <span id="page-20-0"></span>4.2.1 Διαδικασία Homing

Η διαδικασία αυτή σε έναν καινούργιο εκτυπωτή πρέπει να γίνεται χρονικά νωρίτερα από αυτήν της διαδικασίας ισοστάθμισης(leveling). Η διαδικασία αυτή εκτελείται πάντα αυτόματα στην έναρξη και στο τέλος κάθε εκτύπωσης. Αυτό γίνεται γιατί ο G-Κώδικας περιλαμβάνει την εντολή G28 στην αρχή και στο τέλος έτσι ώστε να γυρίζει στο αρχικό σημείο αναφοράς το ακροφύσιο. Το σημείο αναφοράς όπου βρίσκεται η αρχική θέση του ακροφυσίου πρέπει να βρίσκεται εντός των ορίων του εκτυπωτή[10].

#### <span id="page-20-1"></span>4.2.2 Διαδικασία Homing στον Flashforge Cretor 3

Για να εφαρμοστεί αυτή η διαδικασία στον Flashforge Creator 3 ο χρήστης αφού ενεργοποιήσει τον εκτυπωτή ακολουθεί το μενού και τις οδηγίες του σχήματος 4.3 επιλέγοντας την επιλογή Tools. Στην συνέχεια αφού εμφανιστεί το μενού του σχήματος 4.4 διαλέγει την επιλογή Home και ακολουθεί τις οδηγίες που αναγράφονται στην οθόνη του[10].

#### <span id="page-20-2"></span>4.3 Διαδικασία τοποθέτησης και αφαίρεσης υλικού εκτύπωσης

Μια εξίσου σημαντική διαδικασία είναι αυτή της τοποθέτησης και της αφαίρεσης του υλικού εκτύπωσης. Για να υλοποιηθεί μια εκτύπωση πρέπει ο εκτυπωτής να διαθέτει εκτυπώσιμο υλικό. Επομένως πρέπει να τοποθετηθεί σωστά το υλικό ούτως ώστε να μπορέσει να γίνει η εκτύπωση σωστά. Έτσι αφού ο εκτυπωτής είναι ενεργοποιημένος ο χρήστης ανατρέχει στο μενού του σχήματος 4.3 όπου και πάλι επιλέγει την επιλογή Tools. Στην συνέχεια και στο μενού του σχήματος 4.4 ο χρήστης διαλέγει την επιλογή Filament (νήμα) από όπου του δίνεται η επιλογή για το αν θέλει να τοποθετήσει ή να αφαιρέσει υλικό και στην συνέχεια σε ποια κεφαλή θέλει να ενεργήσει.

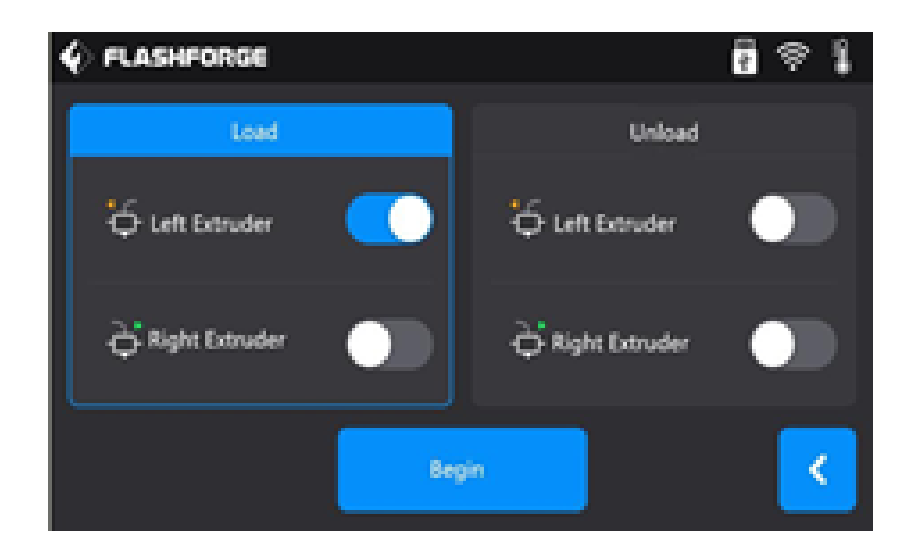

#### **Σχήμα 4.5 : Μενού τοποθέτησης ή αφαίρεσης υλικού εκτύπωσης. Ο χρήστης μπορεί να διαλέξει και εξωθητή δεξιό ή αριστερό[10].**

Στην συνέχεια το ακροφύσιο αρχίζει να θερμαίνεται σε μια προκαθορισμένη θερμοκρασία. Αφού το καρούλι τοποθετηθεί σωστά στην θέση του και με φορά που κινείται αντίστροφα με τους δείκτες του ρολογιού ή αλλιώς η άκρη να βρίσκεται στην πάνω μεριά του καρουλιού, τροφοδοτείται με το χέρι στον αγωγό και στην συνέχεια με μια απαλή πίεση εισέρχεται στην κεφαλή όπου στην συνέχεια εξέρχεται το υλικό από το ακροφύσιο. Σε αντίθετη περίπτωση που πρέπει να αφαιρεθεί επιλέγεται η επιλογή Unload και αφού πιεστεί το πλήκτρο του εξωθητή ο χρήστης πρέπει να τραβήξει το υλικό από την κεφαλή. Πάντα μετά την αφαίρεση ή την πρόσθεση υλικού χρειάζεται να εφαρμοστούν οι διαδικασίες Leveling και Homing.

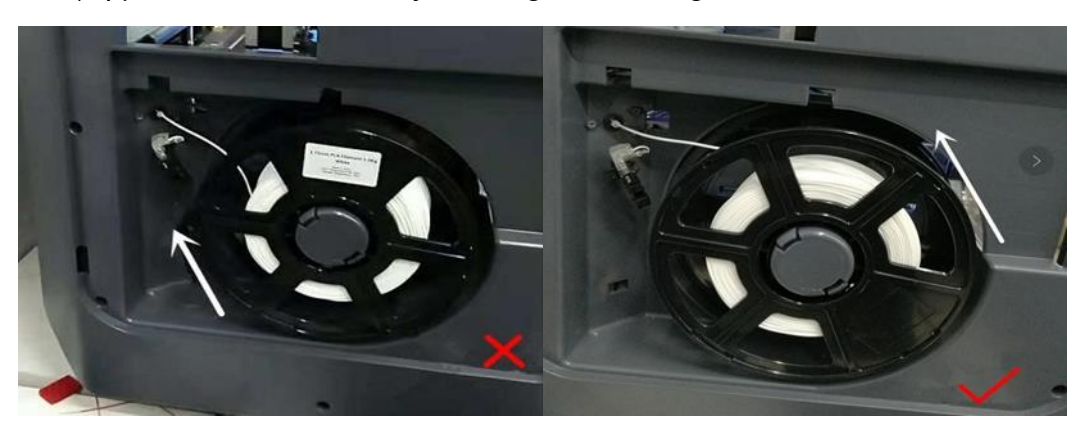

**Σχήμα 4.6 :Στα δεξιά φαίνεται η σωστή τοποθέτηση του καρουλιού ενώ στα αριστερά φαίνεται η λανθασμένη τοποθέτηση[10].**

#### <span id="page-21-0"></span>4.4 Χαρακτηριστικά Flashforge Creator 3

Πίνακας 4.7: Βασικά χαρακτηριστικά του εκτυπωτή

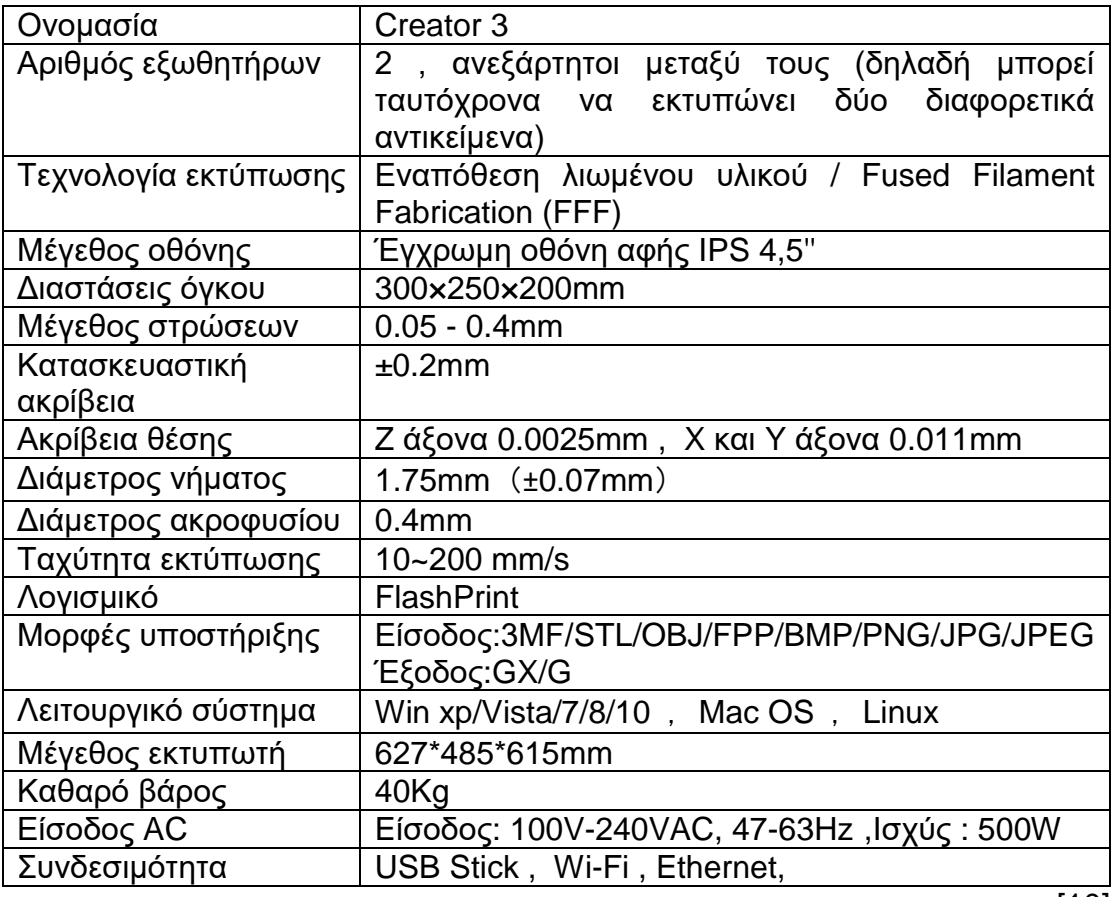

[10]

#### <span id="page-22-0"></span>4.5 Όψεις του εκτυπωτή [10]

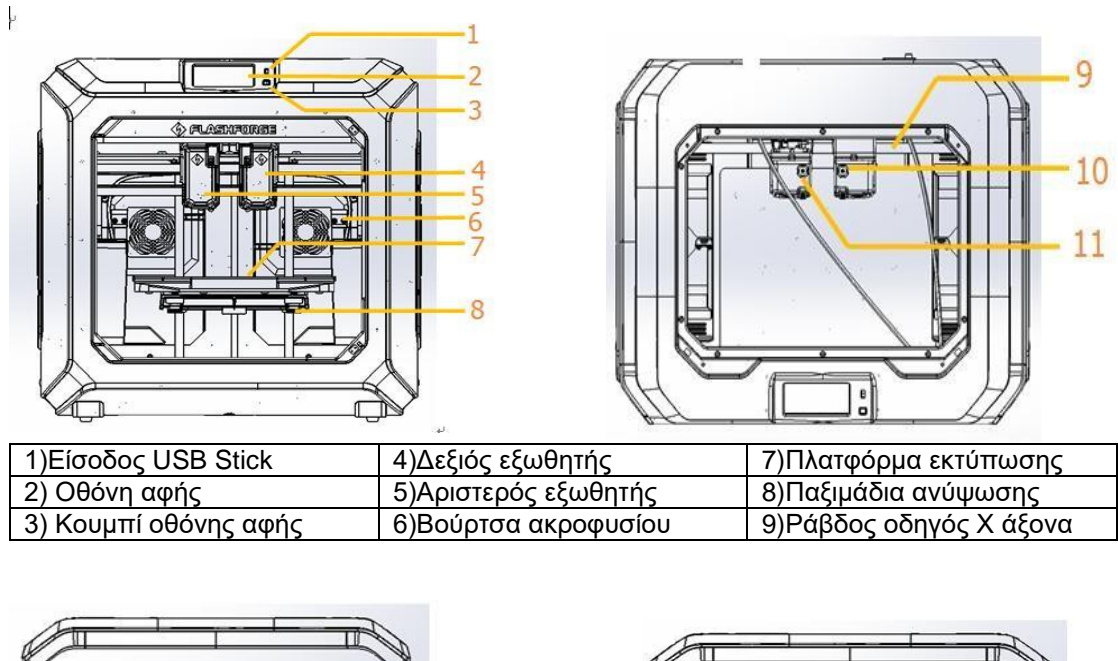

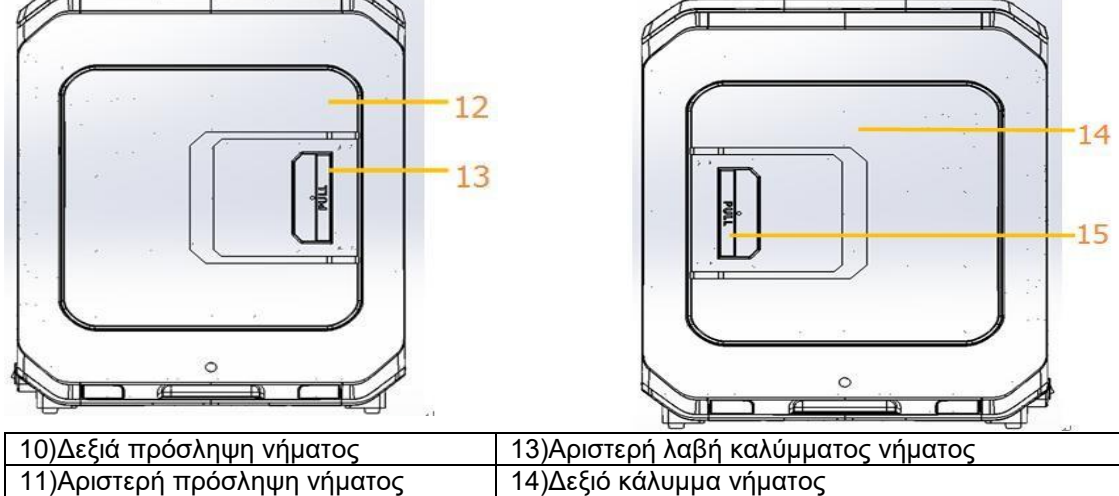

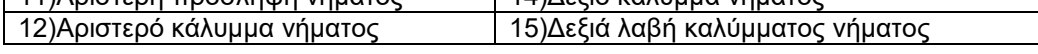

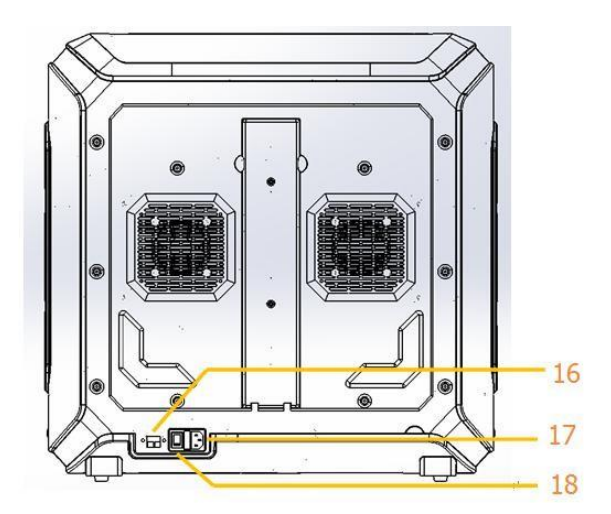

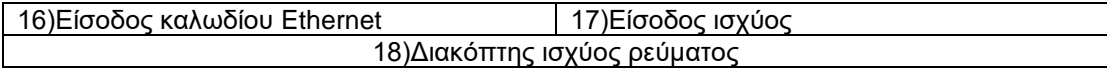

#### <span id="page-23-0"></span>4.6 Σύντομη περιγραφή των σημαντικότερων εξαρτημάτων

Ένας τρισδιάστατος εκτυπωτής αποτελεί μια σύνθετη μηχανή βιομηχανικής κατασκευής όπου αποτελείται από πολλά εξαρτήματα. Όλα ενεργούν δραστικά στην συναρμολόγηση μιας σύνθετης μηχανής επομένως εδώ αναφέρονται ορισμένα από τα βασικότερα.

- Πλατφόρμα εκτύπωσης ή αλλιώς βάθρο (ή βάση) εκτύπωσης: Το πιο συνηθισμένο και πιο πολύ αναφερόμενο εξάρτημα είναι η πλατφόρμα εκτύπωσης. Η πλατφόρμα εκτύπωσης είναι το μέρος όπου φτιάχνεται το τρισδιάστατο μοντέλο. Πολλές φορές έχει ένα ελαστικό στρώμα το οποίο βοηθάει στην ευκολότερη αφαίρεση του μοντέλου ενώ παράλληλα του δίνει καλύτερη πρόσφυση και προσκόλληση για να μην αποσπάται ή για να μην μετακινείται πάνω από αυτήν. Η πλατφόρμα εκτύπωσης κινείται πάνω κάτω . Αρχικά κατεβαίνει στο χαμηλότερο επίπεδο του αντικείμενου και σε κάθε στρώση ανεβαίνει μέχρι να ολοκληρωθεί το τελικό μοντέλο. Οι διαστάσεις φυσικά των μοντέλων δεν πρέπει να ξεπερνάνε τις τιμές 300×250×200mm καθώς είναι εκτός των δυνατοτήτων και των ορίων του εκτυπωτή[10].
- Κεφαλή εκτύπωσης ή εξωθητής: Η κεφαλή εκτύπωσης είναι ένα άλλο εξάρτημα που συναντάται σε έναν τρισδιάστατο εκτυπωτή. Η κεφαλή απαρτίζεται από ένα σύνολο μικρότερων εξαρτημάτων. Υπάρχουν δύο είδη κεφαλών εκτύπωσης η κατηγορία Bowden και η κατηγορία Direct. Η διαφορά τους έχει να κάνει με τον τρόπο που τροφοδοτούνται το εκτυπώσιμο υλικό.

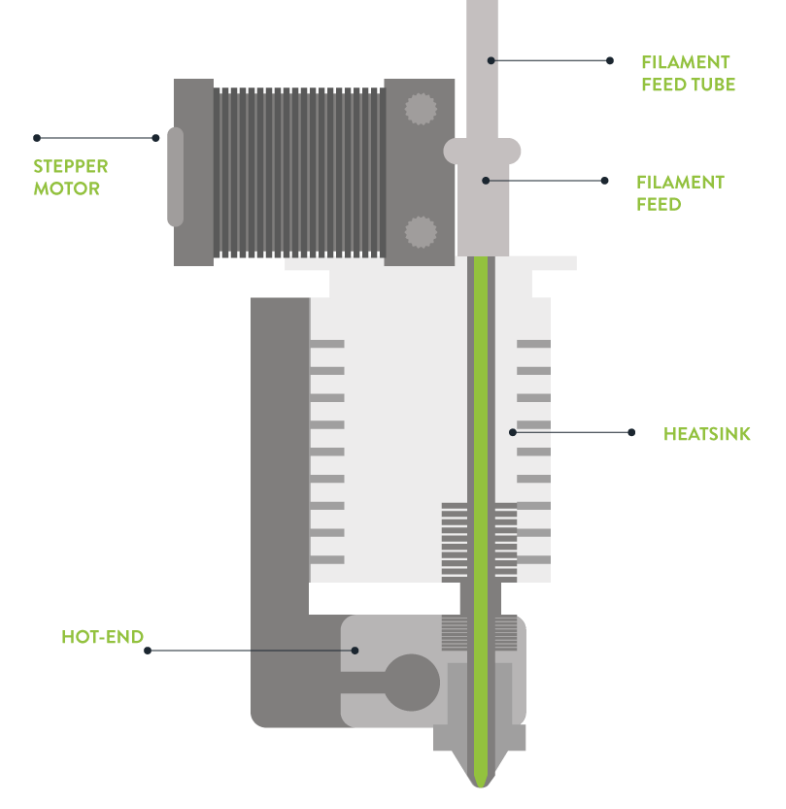

**Σχήμα 4.8 : Σχηματική απεικόνιση μιας κεφαλής εκτύπωσης η οποία ανήκει στην κατηγορία direct[13].**

Ο εκτυπωτής του εργαστηρίου διαθέτει δύο direct extruders. Έτσι παρακάτω θα αναλυθεί μία άμεση κεφαλή εκτύπωσης Ένα από τα μέρη της είναι ο εξωθητής. Ο εξωθητής τραβάει το νήμα από το καρούλι και διαμέσου ενός πλαστικού αγωγού φτάνει στην κεφαλή. Στην συνέχεια εισέρχεται σε ένα άλλο εξάρτημα όπου εκεί θερμαίνεται το υλικό εκτύπωσης. Αφού λοιπόν το υλικό θερμανθεί συνεχίζει την πορεία του μέχρι την πλατφόρμα εκτύπωσης διαμέσου του ακροφυσίου. Το ακροφύσιο αποτελεί το τελευταίο εξάρτημα που διέρχεται το υλικό εκτύπωσης αφού μετά ξεκινά η δημιουργία του μοντέλου. Υπάρχουν διάφορα μεγέθη που μπορεί να έχει το ακροφύσιο. Οι τιμες που έχει συνήθως είναι ορισμένα χιλιοστά και συγκεκριμένα 0.4 ,0.6 και 0.8 χιλιοστά. Σημαντικό είναι να αναφερθούμε και στον μικρό κινητήρα που διαθέτει η κεφαλή καθώς του δίνει την δυνατότητα να κινείται στο xy ημιεπίπεδο[10],[13].

#### <span id="page-24-0"></span>4.7 Χρήσιμα εργαλεία

Κατά την διάρκεια των εκτυπώσεων όπως είναι λογικό οι χρήστες μπορεί να συναντήσουν δυσκολίες τις οποίες δεν είχαν υπολογίσει. Μία από αυτές μπορεί να είναι η φραγή του ακροφυσίου. Ένα τέτοιο ζήτημα είναι αρκετά σύνηθες ωστόσο ταλαιπωρεί πολλούς χρήστες. Το πρόβλημα αυτό μπορεί να οφείλεται σε διάφορους παράγοντες όπως το ακροφύσιο να βρίσκεται πολύ χαμηλά και κοντά στην πλατφόρμα. Ένας άλλος λόγος μπορεί να είναι κάποια λάθος ρύθμιση στην θερμοκρασία από το πρόγραμμα κοπής. Εάν για παράδειγμα τοποθετηθεί χαμηλότερη θερμοκρασία σε ένα υλικό λιώνει σε υψηλότερες θερμοκρασίες το υλικό δεν θα μπορέσει να έχει την απαιτούμενη ροή που χρειάζεται με αποτέλεσμα να μην φτάνει στην πλατφόρμα και να φράξει το ακροφύσιο.

Σε ένα ανάλογο πρόβλημα ο χρήστης θα μπορούσε να κάνει διάφορες ενέργειες. Μία από αυτές θα ήταν να θερμάνει το ακροφύσιο σε μια θερμοκρασία που το υλικό που έχει μείνει μέσα μπορεί να λιώσει. Στην συνέχεια και συγκεκριμένα στον Flashforge Creator 3 πρέπει να ανατρέξει στο μενού όπου γίνεται η τροφοδότηση υλικού και να επιλέξει την επιλογή Load. Μόλις γίνει αυτό και αφού ζεσταθεί το ακροφύσιο πρέπει να ασκήσει ελαφριά πίεση με το χέρι του και να σπρώξει το υλικό στο σημείο τροφοδότησης. Ασκεί πίεση μέχρι να παρατηρήσει ότι το υλικό εκτύπωσης εξέρχεται από το ακροφύσιο και από την στιγμή που ασκήσει λίγη πίεση ακόμα ενώ βγαίνει το υλικό στην συνέχεια σταματάει την άσκηση της πίεσης και παρατηρεί εάν το υλικό συνεχίζει να έχει κανονική ροή. Εάν έχει κανονική ροή το πρόβλημα έχει αντιμετωπιστεί εάν η ροή δεν είναι κανονική συνεχίζει την διαδικασία. Σε περίπτωση που το πρόβλημα δεν έχει αντιμετωπιστεί ακόμα ο χρήστης είναι υποχρεωμένος να χρησιμοποιήσει κάποια άλλη μέθοδο.

Μία άλλη μέθοδος είναι να χρησιμοποιήσει ένα εργαλείο για να ασκήσει πίεση στο υλικό που έχει φραχτεί και όχι να χρησιμοποιήσει το ίδιο το υλικό. Η διαδικασία αυτή ίσως είναι η δυσκολότερη από τους τρεις που θα αναφερθούν καθώς ο χρήστης πρέπει να επέμβει στην κεφαλή εκτύπωσης και να την αποσυναρμολογήσει. Ωστόσο είναι αυτή που προτείνει ο κατασκευαστής. Συγκεκριμένα αφού αφαιρέσει κάποιες βίδες και ανοίξει το προστατευτικό κάλυμμα της κεφαλής εκτύπωσης ο χρήστης πρέπει να θερμάνει και πάλι το υλικό που έχει φραχτεί σε μια θερμοκρασία στην οποία μπορεί να λιώσει. Αφού το κάνει αυτό και ενώ έχει ανοιχτό το προστατευτικό κάλυμμα οφείλει να ασκήσει πίεση με το παρακάτω εργαλείο του σχήματος 4.9.

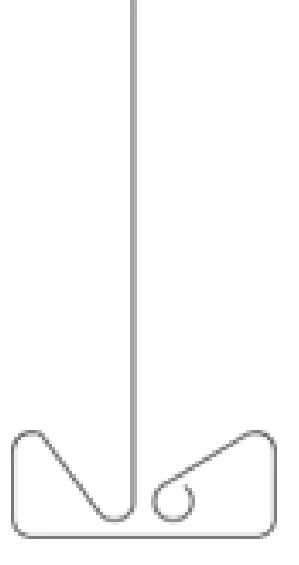

#### **Σχήμα 4.9 : Στο σχήμα απεικονίζεται το εργαλείο που ασκεί πίεση στο φραγμένο ακροφύσιο από την πάνω μεριά όπως περιγράφεται στην δεύτερη μέθοδο[10].**

Τότε θα παρατηρήσει εάν υπάρχει ροή από το ακροφύσιο ή όχι. Σε περίπτωση που η ροή σταματήσει και καθώς η κεφαλή εκτύπωσης δεν τροφοδοτείται νέο υλικό ενδέχεται να έχει αφαιρεθεί το υλικό που είχε προκαλέσει την φραγή. Όσο όμως υπάρχει ροή υλικού ο χρήστης είναι υποχρεωμένος να ασκεί ελαφριά πίεση με το εργαλείο απόφραξης. Μόλις ο χρήστης βεβαιωθεί πώς έχει αφαιρεθεί το υλικό πρέπει να συναρμολογήσει ξανά τα κομμάτια που αφαίρεσε και να κατεβάσει την θερμοκρασία από το ακροφύσιο. Στην συνέχεια πρέπει να τα τροφοδοτήσει και πάλι τον εκτυπωτή με υλικό εκτύπωσης και να ελέγξει εάν ο εκτυπωτής είναι ικανός να εκτυπώσει σωστά. Σημαντικό είναι να αναφερθεί ότι κατά την διάρκεια εφαρμογής αυτής της μεθόδου ο χρήστης πρέπει να είναι ιδιαίτερα προσεκτικός να μην καεί από το ακροφύσιο που θα είναι ζεστό εκείνη την ώρα ενώ παράλληλα να μην χτυπήσει ή χαλάσει κάποιο εξάρτημα του εκτυπωτή και ''τραυματίσει'' τον εξοπλισμό του.

Εάν καμία από τις προηγούμενες τεχνικές που αναφέρθηκαν δεν λειτουργήσει ο χρήστης οφείλει να προμηθευτεί ένα επιπλέον εργαλείο το οποίο δεν παρέχεται μαζί με τον εξοπλισμό του εκτυπωτή. Το εργαλείο αυτό έχει σχετικά χαμηλό κόστος και μπορεί να προμηθευτεί με διάφορους τρόπους. Η τεχνική αυτή προτείνεται σε σχέση με τις άλλες καθώς εκτός του ότι είναι η πιο εύκολη για τους χρήστες είναι και η πιο αποτελεσματική. Επομένως, ασχέτως του επιπλέον μικρού προϋπολογισμού προτείνεται ανεπιφύλακτα. Όπως και στις προηγούμενες μεθόδους έτσι και σε αυτήν, σαν πρώτο βήμα είναι η θέρμανση της κεφαλής εκτύπωσης σε μια θερμοκρασία όπου το υλικό που έχει φραχτεί μπορεί να λιώσει. Μόλις αρχίζει και θερμαίνεται ο χρήστης πρέπει να προσπαθήσει να βάλει την μύτη του εργαλείου μέσα στο φραγμένο ακροφύσιο από την κάτω μεριά χωρίς να χρειαστεί να αποσυναρμολογήσει τίποτα. Εφόσον το επιτύχει αυτό προσπαθεί να το εισχωρήσει όσο πιο βαθιά στο ακροφύσιο και χωρίς να το αφήσει να επαναλάβει αυτήν την κίνηση δύο με τρεις φορές. Αφού το κάνει αυτό μπορεί να το αφαιρέσει. Στην συγκεκριμένη περίπτωση πρέπει να αναφερθεί ότι η μύτη του εργαλείου θα πρέπει να έχει ελαφρώς μικρότερη διατομή από την διατομή του ακροφυσίου. Εάν πρόκειται για παράδειγμα για ακροφύσιο μεγέθους 0.4 χιλιοστά, η μύτη του εργαλείου θα πρέπει να είναι λίγο μικρότερη περίπου 0.3 χιλιοστά.

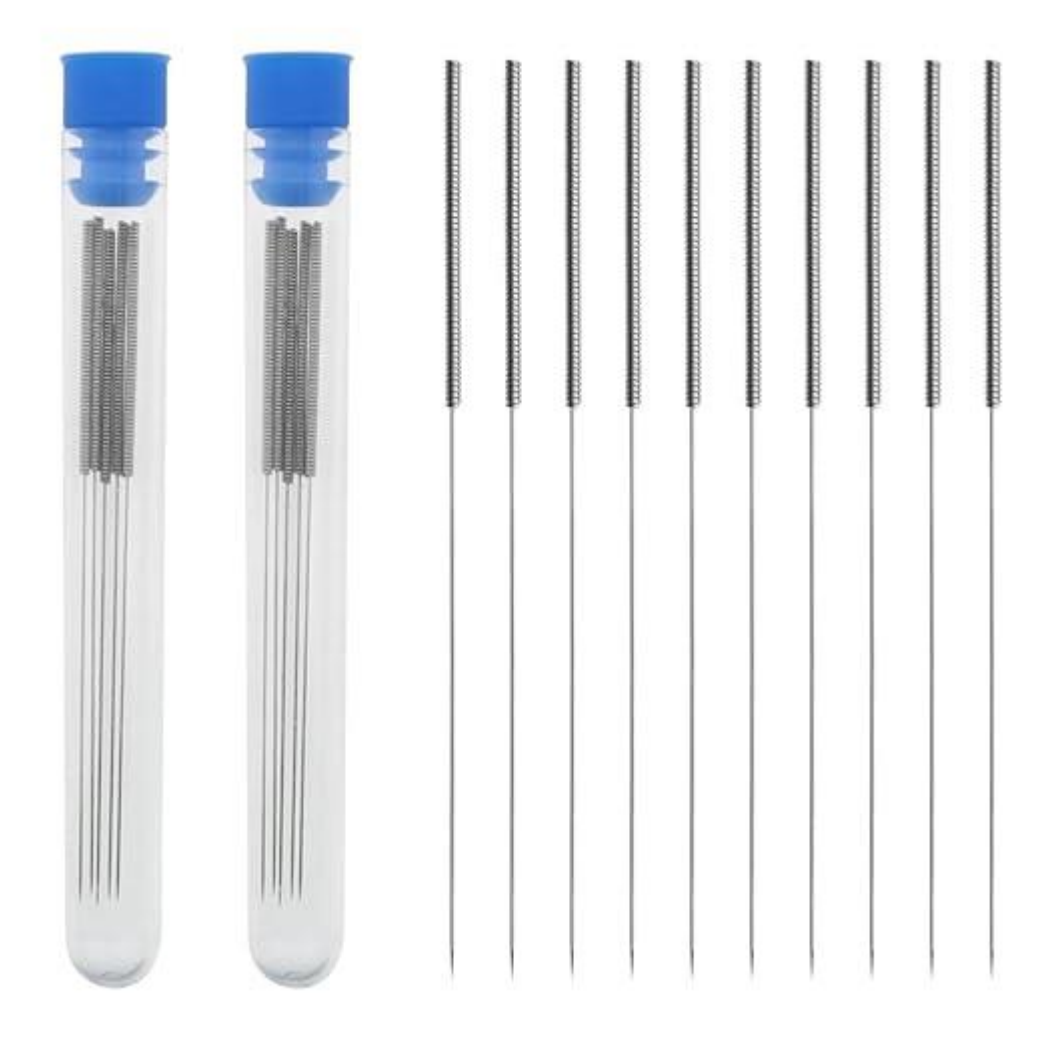

#### **Σχήμα 4.10: Στο παραπάνω σχήμα αναπαρίσταται το εργαλείο που χρησιμοποιείται στην τρίτη μέθοδο απόφραξης [15].**

Γενικά δεν χρειάζονται πολλά εργαλεία γενικής χρήσεως για να ασχοληθεί κάποιος με την τρισδιάστατη εκτύπωση. Τα ελάχιστα εργαλεία που συνήθως χρησιμοποιούνται είναι κάποια κατσαβίδια και κλειδιά τύπου Allen όπου μπορεί να χρειαστούν σε κάποια περίπτωση όπως η παραπάνω που χρειάζεται κάποιος να αποσυναρμολογήσει ένα εξάρτημα. Επίσης είναι αρκετοί αυτοί που χρησιμοποιούν ένα κόφτη για να κόψουν την άκρη του υλικού εκτύπωσης για να δώσουν καλύτερη γωνία στο νήμα όταν αυτό θα τροφοδοτείται στην κεφαλή. Επιπλέον δεν είναι λίγοι αυτοί που χρησιμοποιούν κάποιο είδος σπάτουλας για να αφαιρέσουν το μοντέλο που εκτυπώθηκε από την πλατφόρμα εκτύπωσης χωρίς να χρειαστεί να έρθουν σε άμεση επαφή με το μοντέλο. Ωστόσο σε αυτό βοηθάει και η ελαστική μεταλλική βάση που κολλάει στην πλατφόρμα εκτύπωσης καθώς κάποιος μπορεί να την λυγίσει και σε συνδυασμό με την σπάτουλα να το αφαιρέσει χωρίς μεγάλη δυσκολία.

#### <span id="page-27-0"></span>4.8 Περιβάλλον εργασίας και ασφάλεια χρήστη

Όπως κάθε μηχάνημα έτσι και ο συγκεκριμένος εκτυπωτής έχει κάποιες βασικές προϋποθέσεις που πρέπει να τηρούνται για την τόσο για την ασφάλεια του χρήστη όσο και για την καλύτερη λειτουργία του. Σε αυτήν την υποενότητα θα αναφερθούν ενέργειες που διασφαλίζουν την ασφάλεια του χρήστη αλλά και τεχνικές λεπτομέρειες οι οποίες συνδράμουν στην εύρυθμη λειτουργεία σου τρισδιάστατου εκτυπωτή.

Παράγοντες που επηρεάζουν σημαντικά την αποτελεσματικότητα του εξοπλισμού μπορεί να είναι φυσικά αίτια όπως η σκόνη και η υγρασία. Για τον λόγο αυτό συνιστάται η τοποθέτηση του εξοπλισμού σε χώρους όπου αποφεύγεται η έντονη υγρασία και η παρουσία σκόνης. Για την αντιμετώπιση αυτών των προβλημάτων ο χρήστης μπορεί να καλύψει τον εκτυπωτή με κάποιο νάιλον ούτως ώστε να περιορίσει την ύπαρξη αυτών των δύο αιτιών. Παράλληλα ανάλογες ενέργειες είναι καλό να εφαρμοστούν και για τα υλικά εκτύπωσης καθώς και αυτά επηρεάζονται αρνητικά από την ύπαρξη αυτών των δύο παραγόντων. Εκτός από αυτό ο χρήστης οφείλει να τοποθετήσει τον εκτυπωτή σε έναν χώρο σκιερό, δροσερό για να αποφευχθεί η έντονη παρουσία ηλιακού φωτός καθώς αποτελεί και αυτός φυσικό παράγοντας που μπορεί να βλάψει τον εξοπλισμό όπως εξίσου συμβαίνει και με πολλές ηλεκτρολογικές και μηχανικές κατασκευές[10].

Εκτός από όλα τα παραπάνω ο χρήστης πρέπει να συλλογιστεί τον τρόπο λειτουργείας του εκτυπωτή και να τον τοποθετήσει σε ένα ασφαλές μέρος για να μπορεί να εργάζεται εύκολα και άμεσα με αυτόν. Έτσι η τοποθέτηση του σε έναν σταθερό πάγκο εργασίας του προσδίδει την μέγιστη ασφάλεια καθώς περιορίζει τον κίνδυνο πτώσης του. Συνδυαστικά λοιπόν με αυτό τον τρόπο μπορεί να αποσοβήσει και τους κραδασμούς που παράγονται κατά την διάρκεια κατασκευής των μοντέλων. Πιο αναλυτικά κατά την διάρκεια των εκτυπώσεων αναπαράγονται κραδασμοί εξαιτίας των πιέσεων που γίνονται στο εκτυπώσιμο υλικό ούτως ώστε να φτιαχτούν οι στρώσεις και στην συνέχεια να προσκολληθούν μεταξύ τους. Αυτό μπορεί να έχει ως αποτέλεσμα ένα κακής ποιότητας εκτυπώσιμο μοντέλο, πτώση του μοντέλου λόγο των κραδασμών ή και σε χειρότερες περιπτώσεις μετακίνηση και πτώση του εκτυπωτή. Άρα ένας σταθερός πάγκος εργασίας μπορεί να διασφαλίσει στον χρήστη την σταθερότητα της εκτύπωσης αλλά και την ασφάλεια του εξοπλισμού του[10].

Ο χρήστης πριν αποφασίσει να χρησιμοποιήσει οποιονδήποτε εξοπλισμό είναι υποχρεωμένος συμμεριστεί τους κινδύνους που μπορεί να υπάρχουν και να λάβει τα αντίστοιχα μέτρα που διασφαλίζουν την σωματική του ακεραιότητα. Η μεγαλύτερη προσοχή πρέπει να δίνεται στις υψηλές θερμοκρασίες που αναπτύσσονται κατά την διάρκεια των εκτυπώσεων τόσο στην πλατφόρμα εκτύπωσης όσο και στο ακροφύσιο. Σαφώς και το ακροφύσιο αναπαράγει μεγαλύτερες θερμοκρασίες με μέγιστη τιμή τους 300 °C σε σχέση με την πλατφόρμα ωστόσο όμως δεν χρειάζεται ο άνθρωπος να έρχεται σε επαφή εξίσου και με τα δύο εξαρτήματα ιδιαίτερα κατά την διάρκεια της εκτύπωσης ή ακριβώς μετά το τέλος της. Καλό λοιπόν είναι αφού τελειώσει η εκτύπωση και έχει περάσει ένα μικρό εύλογο διάστημα τότε ο χρήστης να έρθει σε επαφή με το μοντέλο και φυσικά μόνο με την πλατφόρμα εκτύπωσης και όχι με το ακροφύσιο [10].

## <span id="page-28-0"></span>Κεφάλαιο 5: Πρόγραμμα Flashprint

Το πρόγραμμα Flashprint είναι της ίδιας κατασκευαστικής εταιρείας με τον εκτυπωτή Flashforge Creator 3. Έτσι ο κατασκευαστής προτείνει το συγκεκριμένο πρόγραμμα στους χρήστες του. Αφού το μοντέλο έχει σχεδιαστεί στο πρόγραμμα σχεδίασης CAD και έχει μετατραπεί σε αρχείο STL πρέπει να μεταφερθεί στο πρόγραμμα κοπής για να τεμαχιστεί. Άρα αυτός είναι και ο ρόλος του προγράμματος αυτού να τεμαχίσει το STL αρχείο και στην συνέχεια να το προετοιμάσει για εκτύπωση. Εκτός όμως από την τεμάχιση στο πρόγραμμα αυτό μπορούν να ρυθμιστούν και οι παράμετροι της εκτύπωσης όπως η θερμοκρασία εκτύπωσης, η θερμοκρασία πλατφόρμας, το υλικό εκτύπωσης, η ταχύτητα εκτύπωσης και πολλές ακόμα παράμετροι. Το πρόγραμμα αυτό αποτελεί τον συνδετικό κρίκο ανάμεσα στο υποψήφιο εκτυπώσιμο μοντέλο και τον τρισδιάστατο εκτυπωτή. Το Flashprint μετά την τεμάχιση θα φτιάξει τον G-Κώδικα και στην συνέχεια θα τον μεταβιβάσει στον εκτυπωτή ούτως ώστε να μπορέσει να το κατασκευάσει.

#### <span id="page-28-1"></span>5.1: Διαδικασία εκτύπωσης με την χρήση Flashprint

Αφού λοιπόν ο χρήστης έχει δημιουργήσει το STL αρχείο βρίσκεται πλέον σε θέση να ανοίξει το αρχείο στο πρόγραμμα Flashprint. Ακολουθώντας μια κλασσική διαδικασία από το μενού εντολών επιλέγει File και στην συνέχεια Load File. Τότε ο χρήστης θα δει το παρακάτω παράθυρο του σχήματος 5.1 και θα πρέπει να πατήσει την επιλογή Start Slicing η οποία βρίσκεται στο πάνω μέρος της οθόνης.

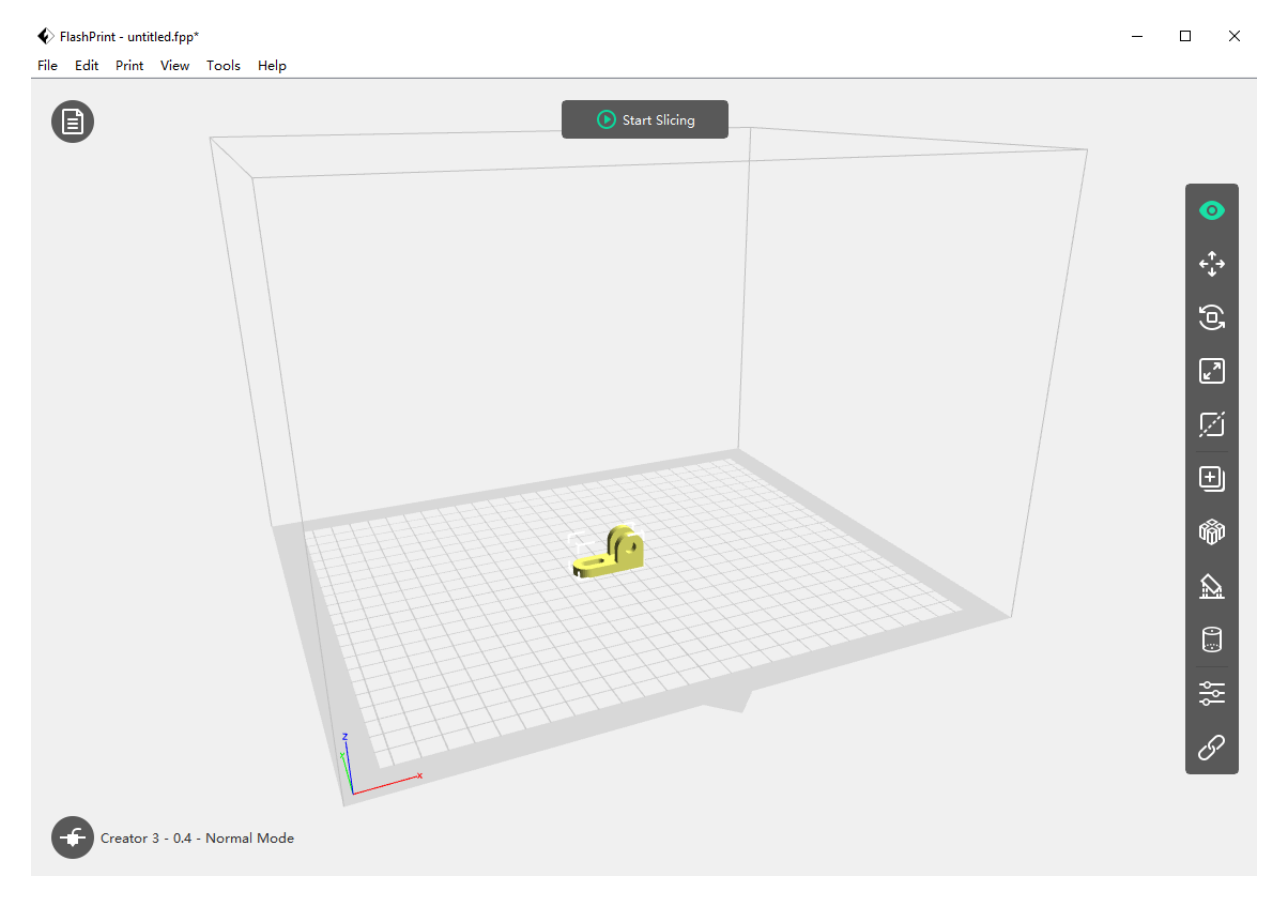

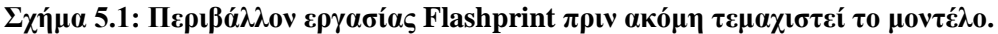

Μόλις γίνει αυτό θα αναδυθεί ένα παράθυρο που θα περιέχει όλες τις παραμέτρους της εκτύπωσης (σχήμα 5.2).

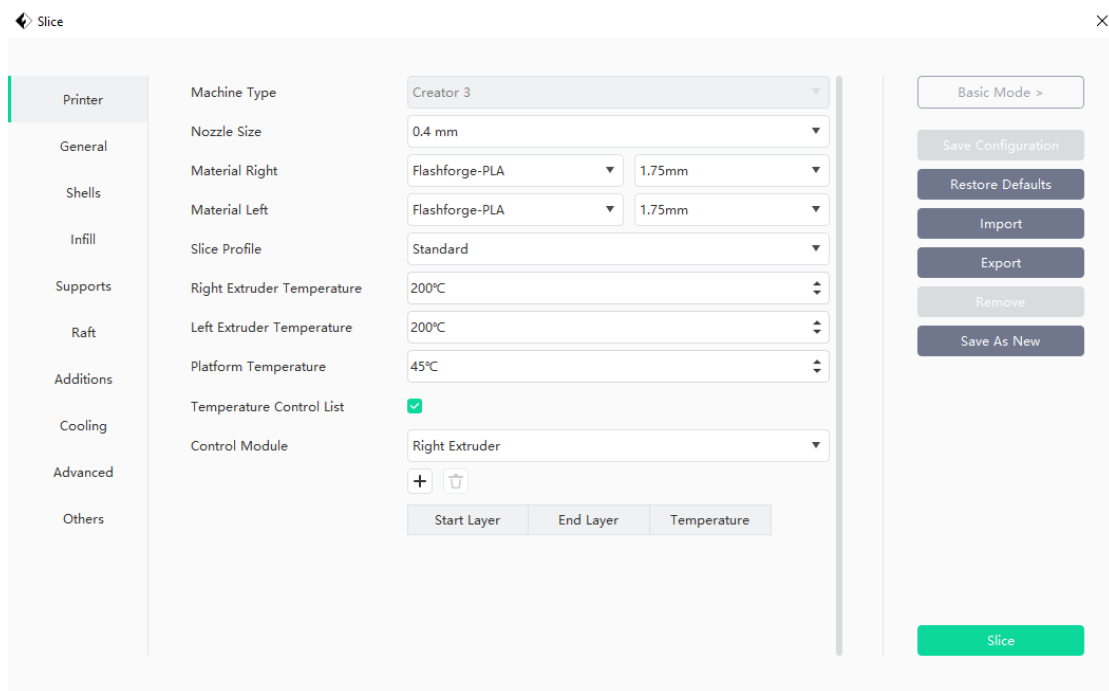

#### **Σχήμα 5.2: Στο παραπάνω σχήμα φαίνονται όλες οι ρυθμίσεις που μπορεί να τροποποίηση ο χρήστης για μια εκτύπωση.**

Όλες αυτές τις ρυθμίσεις μπορεί να τις διαμορφώσει ανάλογα με τις επιθυμίες του και τις απαιτήσεις της εκτύπωσης ο κάθε χρήστης. Οι ρυθμίσεις είναι πάρα πολλές για αυτό θα αναλυθούν μόνο ορισμένες από αυτές. Μία από τις βασικότερες ρυθμίσεις είναι η επιλογή του υλικού εκτύπωσης. Σε αυτό το στάδιο ο χρήστης έχει την δυνατότητα να επιλέξει το υλικό που θέλει να εκτυπώσει και φυσικά να επιλέξει την ανάλογη κεφαλή εκτύπωσης. Έτσι αφού επιλέξει μία εκ των δύο κεφαλών εκτύπωσης μπορεί να επιλέξει και το σωστό υλικό εκτύπωσης. Δίπλα από αυτήν την επιλογή υπάρχει η επιλογή τις διαμέτρου εκτύπωσης την οποία φυσικά και πρέπει να ρυθμίσει ανάλογα με το υλικό.

Κάτω ακριβώς από αυτήν την επιλογή ο χρήστης μπορεί να ρυθμίσει την ποιότητα της εκτύπωσης. Ανάλογα με τις απαιτήσεις ο χρήστης μπορεί να αυξήσει ή να μειώσει την ποιότητα της εκτύπωσης. Στην συνέχεια ο χρήστης μπορεί να ρυθμίσει την θερμοκρασία εκτύπωσης καθώς επίσης και την θερμοκρασία της πλατφόρμας. Από τις υπόλοιπες καρτέλες μπορεί να κάνει ακόμη πολλές αλλαγές. Έχει την δυνατότητα για παράδειγμα να ρυθμίσει το ποσοστό χρήσης του ανεμιστήρα, να προσθέσει στηρίγματα (supports), να επιλέξει εάν χρειάζεται σχεδία (raft) στην επικείμενη εκτύπωση του καθώς και να αλλάξει τα ποσοστά γεμίσματος.

Τελειώνοντας όλες τις ρυθμίσεις ο χρήστης πλέον μπορεί να μεταβεί στο επόμενο στάδιο επιλέγοντας την επιλογή Slice. Εφόσον το κάνει αυτό θα του εμφανιστεί εκ νέου το παράθυρο του σχήματος 5.1 με την μόνη διαφορά πώς αυτήν την φορά δίπλα από την επιλογή Start Slicing θα εμφανιστούν και άλλες επιλογές όπως, Slice Preview, Save To Local και Send To Printer. Από αυτές τις επιλογές ο χρήστης θα διαλέξει Slice Preview για να δει πώς έχει τεμαχιστεί το μοντέλο και περισσότερες λεπτομέρειες. Για περισσότερη βοήθεια μπορεί να ελεγχθεί το σχήμα 1.1 που βρίσκεται στην σελίδα 9. Με αυτήν την επιλογή ο χρήστης μπορεί να παρατηρήσει την διάρκεια της εκτύπωσης, το εκτιμώμενο βάρος του μοντέλου, αναλυτικά όλο τον G-Κώδικα, καθώς και βήμα βήμα όλες τις στρώσεις και τις κινήσεις που θα εκτελέσει το ακροφύσιο.

Τέλος για να ολοκληρώσει την διαδικασία, αφού προηγουμένως έχει συνδέσει τον εκτυπωτή με τον προσωπικό του υπολογιστή είτε ασύρματα είτε ενσύρματα, επιλέγει την επιλογή Send To Printer και τότε θα ξεκινήσει η εκτύπωση.

#### <span id="page-30-0"></span>5.2: Ιδιότητες Flashprint

Το περιβάλλον Flashprint προσφέρει πολλές δυνατότητες οι οποίες μπορούν να βοηθήσουν τον χρήστη. Στο σχήμα 5.1 στην δεξιά μεριά του σχήματος υπάρχουν διάφορες επιλογές οι οποίες μπορούν να εξοικονομήσουν χρόνο και κούραση από τον χρήστη.

#### <span id="page-30-1"></span>5.2.1: Θέση Μοντέλου

Σαν πρώτη επιλογή είναι τα τέσσερα μικρά βέλη. Το Flashprint έχει την δυνατότητα να τοποθετεί τα μοντέλα εντός των ορίων του εκτυπωτή. Συγκεκριμένα αν ένα μοντέλο ξεπερνά τις διαστάσεις όγκου του εκτυπωτή τότε προειδοποιεί τον χρήστη με ανάλογο μήνυμα. Όπως φαίνεται στο σχήμα 5.3 το μοντέλο είναι πολύ μεγάλο και για αυτό το λόγο έχουν χρωματιστεί κόκκινες οι ανάλογες πλευρές.

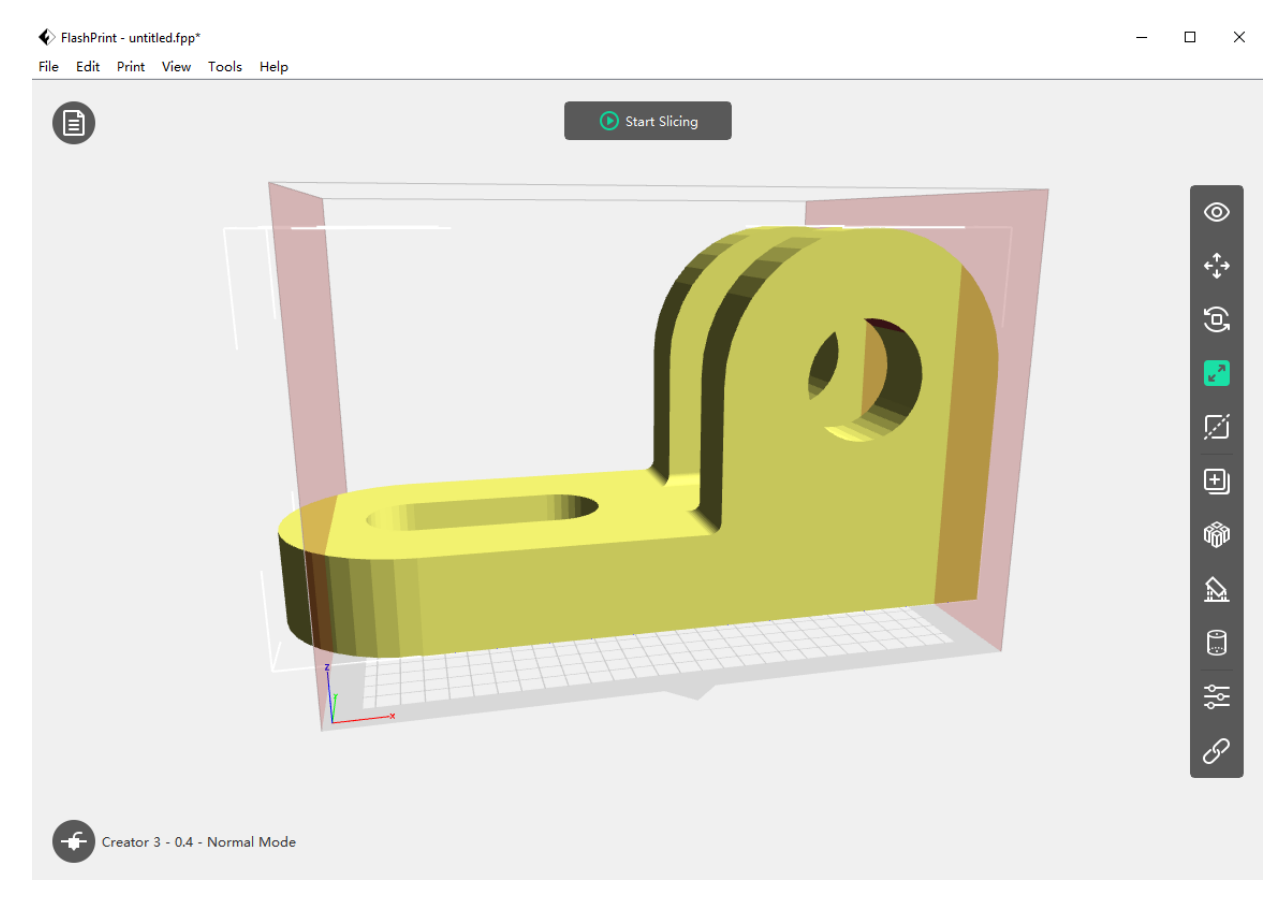

**Σχήμα 5.3 : Το πρόγραμμα Flashprint προειδοποιεί τον χρήστη πως το μοντέλο δεν μπορεί να εκτυπωθεί καθώς δεν είναι εντός των επιτρεπτών ορίων.**

#### <span id="page-31-0"></span>5.2.2: Προσανατολισμός Μοντέλου

Μια ακόμη σημαντική ιδιότητα είναι αυτή κάτω από τα βέλη η οποία επιτρέπει στον χρήστη να αλλάξει προσανατολισμό σε ένα αντικείμενο. Πολλές φορές ο τρόπος που θα τοποθετηθεί ένα μοντέλο για μια εκτύπωση μπορεί να είναι καταλυτικός. Χαρακτηριστικό παράδειγμα είναι το επόμενο σχήμα όπου απεικονίζει το ίδιο μοντέλο σε διάφορες διατάξεις.

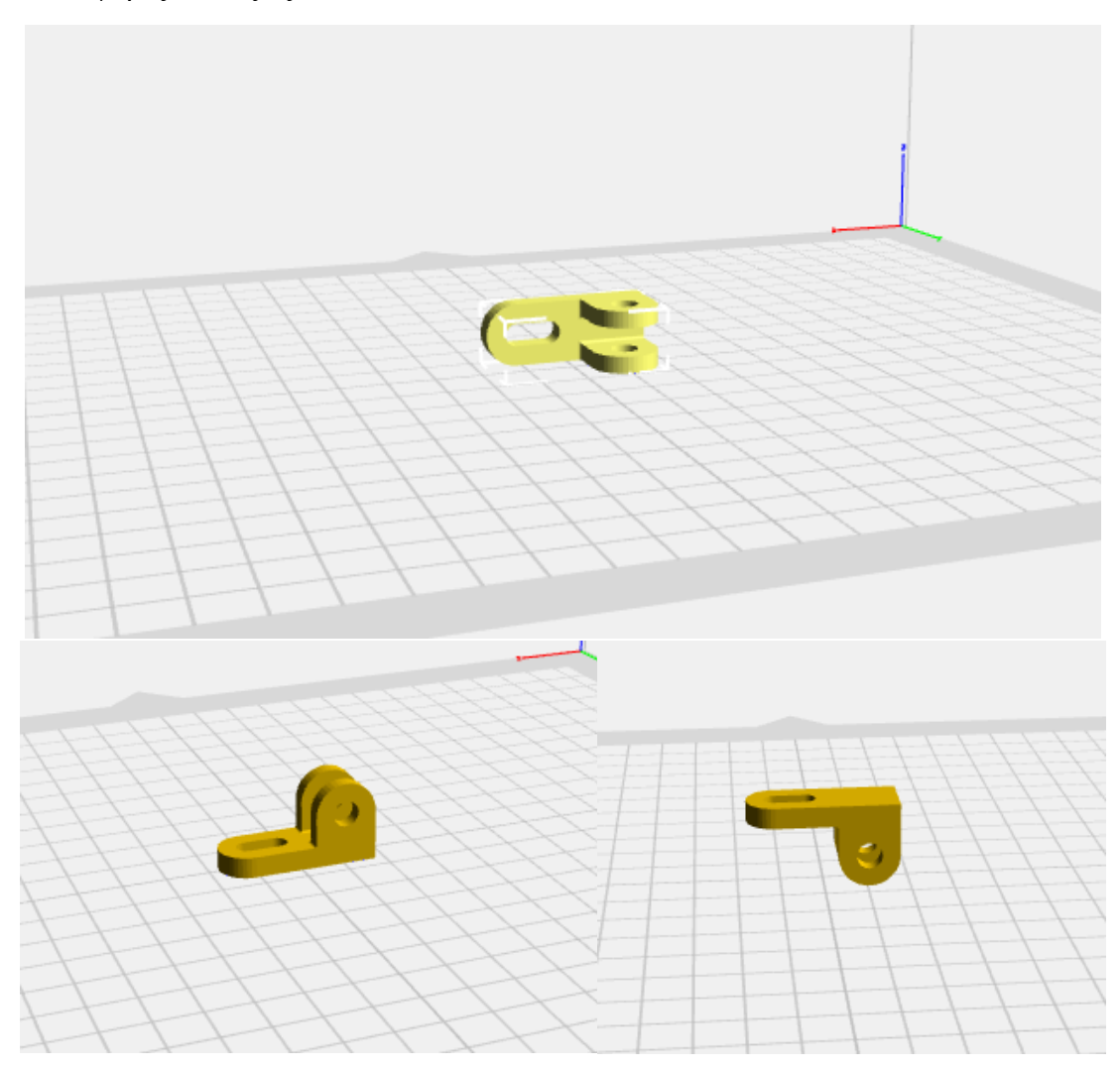

**Σχήμα 5.4: Παραπάνω φαίνονται διάφορες διατάξεις του ίδιου μοντέλου στον χώρο. Σωστή διάταξη στον χώρο έχει το μοντέλο κάτω αριστερά.**

Όπως είναι λογικό από τις παραπάνω διατάξεις η σωστή διάταξη είναι η κάτω αριστερά. Η διάταξη αυτή δεν έχει διάφορες προεξοχές και επίσης έχει μια σταθερή βάση η οποία δώσει στο μοντέλο σταθερότητα. Οι άλλες δύο διατάξεις προφανώς και δεν είναι σωστές. Πιο αναλυτικά η διάταξη στο πάνω μέρος θα αντιμετωπίσει πρόβλημα όταν η εκτύπωση φτάσει στο πάνω μέρος και καθώς θα προσπαθήσει να χτίσει μια πλευρά στον αέρα. Η διάταξη αυτή θα μπορούσε να εκτυπωθεί με την βοήθεια support όμως από την στιγμή που αυτά μπορούν να αποφευχθούν φυσικά και δεν προτείνεται. Έτσι και για την τρίτη περίπτωση η οποία βρίσκεται κάτω στα δεξιά το μοντέλο δεν θα μπορέσει να εκτυπωθεί σωστά καθώς δεν έχει σταθερή βάση και θα χρειαστεί να εκτυπώσει στον αέρα για μεγάλο χρονικό διάστημα.

#### <span id="page-32-0"></span>5.2.3: Διαίρεση μοντέλου

Μια άλλη ειδική περίπτωση είναι όταν πρέπει να εκτυπωθεί μια δομή η οποία έχει σχήμα σφαίρας. Στην περίπτωση αυτή ο χρήστης έχει την δυνατότητα να διαιρέσει το μοντέλο του σε δύο κομμάτια και να φτιάξει δύο δομές οι οποίες θα είναι πιο σταθερές και εύκολα εκτυπώσιμες.

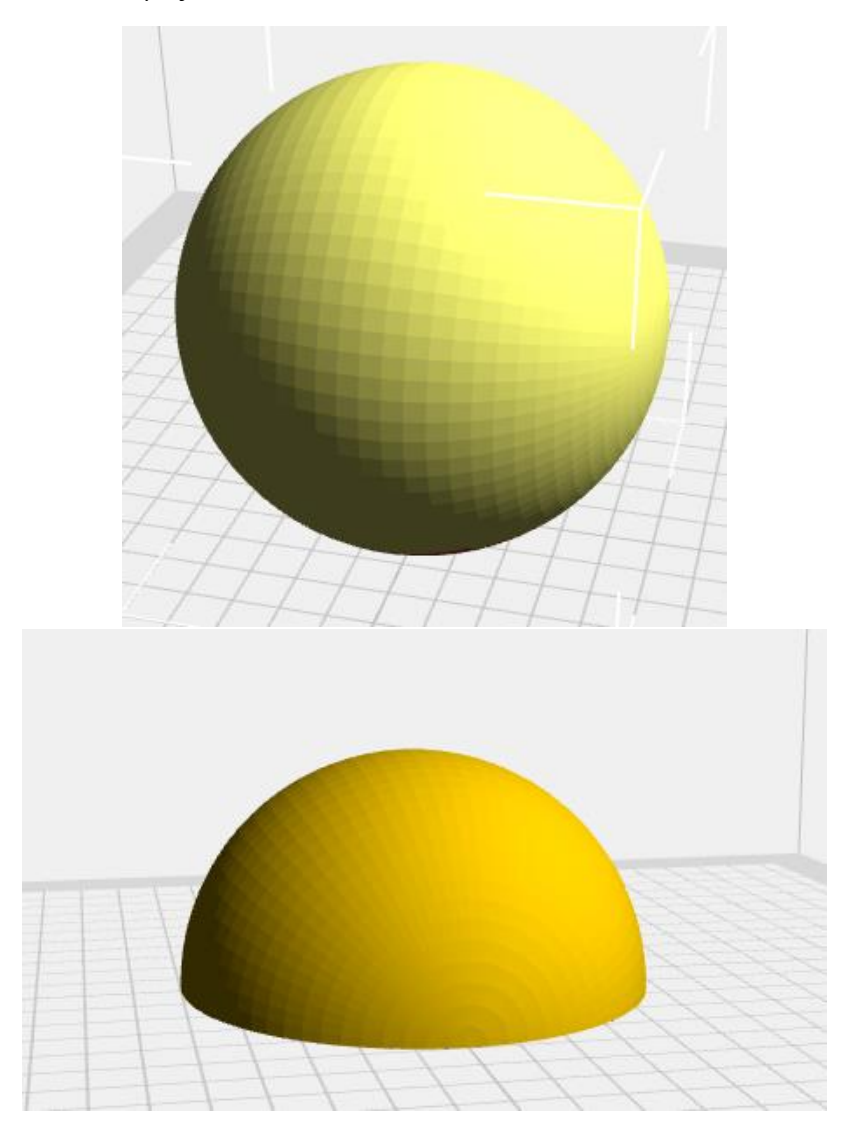

#### **Σχήμα 5.5 : Στις εικόνες φαίνεται πως με την βοήθεια του προγράμματος Flashprint μπορεί ο χρήστης να επεξεργαστεί ένα μοντέλο και να το διαμορφώσει κατάλληλο για εκτύπωση χρησιμοποιώντας εύκολες και χρήσιμες τεχνικές.**

Αφού λοιπόν διαιρέσει τη σφαιρική δομή σε δύο ημισφαιρικές δομές σε συνδυασμό και με την προηγούμενη ιδιότητα μπορεί να περιστρέψει το μοντέλο με τέτοιο τρόπο ούτως ώστε να είναι εύκολα εκτυπώσιμο. Με την εφαρμογή της συγκεκριμένης διαδικασίας θα χρειαστεί η μετεπεξεργασία των μοντέλων αφού θα πρέπει να ενωθούν μεταξύ τους για να σχηματίσουν το τελικό προϊόν. Η εκτύπωση ολόκληρης της σφαίρας μπορεί να γίνει και με την βοήθεια supports όμως δεν είναι μια λύση η οποία προτείνεται καθώς όπως αναφέρθηκε και προηγουμένως δεν είναι όλα τα υλικά κατάλληλα για να φτιάξουν βοηθήματα των μοντέλων τους καθώς επίσης αλλοιώνεται και η ποιότητα του τελικού αντικειμένου αφού θα πρέπει να αφαιρεθούν.

#### <span id="page-33-0"></span>5.2.4: Χρήση βοηθημάτων (supports)

Μία ακόμη πολύ σημαντική ιδιότητα που προσφέρει το πρόγραμμα Flashprint είναι η προσθήκη βοηθημάτων supports. Tα supports είναι βοηθητικά στηρίγματα τα οποία βοηθούν μοντέλα με πολύπλοκες δομές να εκτυπωθούν σωστά χωρίς τον φόβο προβλημάτων πτώσης. Το Flashprint παρέχει την δυνατότητα τοποθέτησης βοηθητικών στηριγμάτων είτε αυτόματα σε περιοχές όπου εμφανίζουν κίνδυνο είτε μπορεί ο χρήστης να τα τοποθετήσει χειροκίνητα στο πρόγραμμα. Ο γενικός κανόνας που χρησιμοποιείται είναι ότι μοντέλα που έχουν επιφάνειες με κλίση μεγαλύτερη των 45 μοιρών σε σχέση με την πλατφόρμα εκτύπωσης χρειάζονται βοηθήματα. Επίσης βοηθήματα χρειάζονται και μοντέλα που έχουν παράλληλες επιφάνειες σε σχέση με την πλατφόρμα[17].

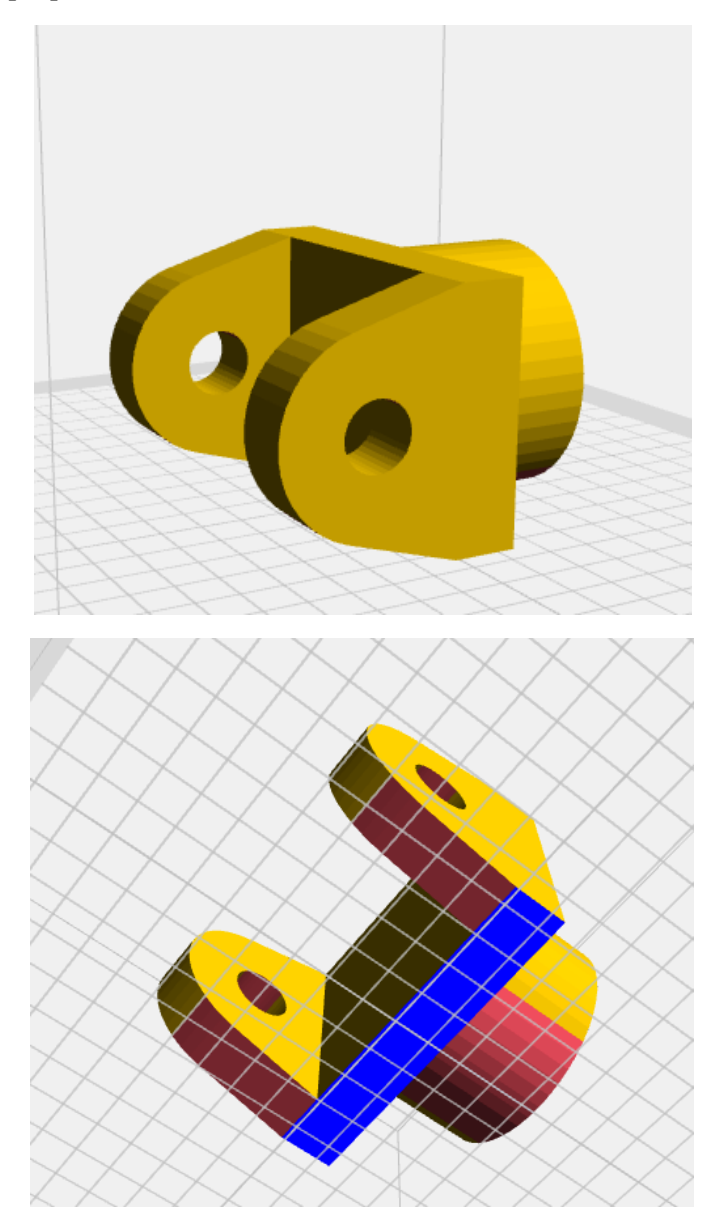

**Σχήμα 5.6: Στο σχήμα αυτό φαίνονται οι περιοχές που παρουσιάζουν κίνδυνο εκτύπωσης με κόκκινο χρώμα καθώς δεν είναι σε επιφάνεια με την πλατφόρμα εκτύπωσης και με μπλε χρώμα οι επιφάνειες οι οποίες στηρίζονται στην πλατφόρμα εκτύπωσης.**

Είναι φανερό πως όπως και να τοποθετηθεί το μοντέλο του σχήματος 5.6 θα υπάρχουν επιφάνειες οι οποίες θα βρίσκονται στον αέρα και δεν θα υπάρχει επαφή με την πλατφόρμα εκτύπωσης. Ένας εύκολος τρόπος για να εκτυπωθεί είναι να διαιρεθεί σε δύο κομμάτια ένα το στρογγυλό τμήμα κάτω και ένα άλλο τμήμα το υπόλοιπο μοντέλο και στην συνέχεια να ενωθούν με κάποια μετεπεξεργασία. Ωστόσο εδώ δεν εξετάζεται αυτή η περίπτωση και θα χρησιμοποιηθεί η μέθοδος των βοηθημάτων. Τα χρώματα λοιπόν του σχήματος 5.6 υποδηλώνουν εάν χρειάζεται το μοντέλο βοηθήματα. Όπως φαίνεται και στο σχήμα οι κόκκινες περιοχές υποδηλώνουν πως το μοντέλο εμφανίζει κίνδυνο εκτύπωσης. Αυτό σημαίνει πως οι συγκεκριμένες περιοχές βρίσκονται στον αέρα και χρειάζονται βοηθήματα. Σε αντίθεση το μπλε χρώμα φανερώνει πως η επιφάνεια αυτή είναι σταθερή και βρίσκεται σε επαφή με την πλατφόρμα εκτύπωσης. Πολλές φορές εμφανίζονται κόκκινες περιοχές στα μοντέλα μόνο για να προειδοποιήσουν τον χρήστη πως υπάρχουν περιοχές που δεν έχουν κάποια βάση. Για παράδειγμα οι κόκκινες περιοχές που βρίσκονται στις κυλινδρικές διατομές είναι πολύ πιθανό να μπορέσουν να εκτυπωθούν με την μόνη διαφορά ίσως ότι μπορεί να υπάρχει ένα μικρό σφάλμα στην εκτύπωση. Δηλαδή οι κόκκινες περιοχές είναι αυτές οι οποίες μπορούν να προκαλέσουν αστοχίες στις εκτυπώσεις. Προτείνεται για τα βοηθήματα να χρησιμοποιείται διαφορετικό υλικό από το υλικό της εκτύπωσης καθώς με αυτό τον τρόπο αυξάνεται η ποιότητα της εκτύπωσης εξαιτίας της ευκολότερης αφαίρεσης τους. Αυτό προϋποθέτει την ύπαρξη δύο κεφαλών εκτύπωσης. Στα πειράματα του εργαστηρίου αυτής της διπλωματικής εργασίας δεν έχουν χρησιμοποιηθεί supports.

## <span id="page-35-0"></span>Κεφάλαιο 6: Πειραματική Διαδικασία

Κατά την διάρκεια των εκτυπώσεων έγιναν πολλά πειράματα με σκοπό την υλοποίηση και την κάλυψη όλο και περισσότερων περιπτώσεων. Παρακάτω θα αναφερθούν ορισμένα παραδείγματα. Πιο συγκεκριμένα στο εργαστήριο ηλεκτρονικής πραγματοποιήθηκαν διάφορα πειράματα με τον εκτυπωτή Flashfroge Creator 3. Το υλικό εκτύπωσης που χρησιμοποιήθηκε είναι το ABS χρώματος μαύρο. Με βάση τα τεχνικά χαρακτηριστικά του κατασκευαστή το εύρος τιμών για την θερμοκρασία εκτύπωσης είναι 260°C έως και 280°C. Μετά από αρκετά πειράματα αποδείχτηκε και ο κανόνας πως με τη μέση τιμή δηλαδή στους 270°C προκύπτουν τα καλύτερα αποτελέσματα. Αυτό συνέβη καθώς στους 260°C τα μοντέλα και ιδιαίτερα τα μεγαλύτερα εμφάνιζαν έντονα προβλήματα warping. Αντίθετα στους 280°C το υλικό έλιωνε ελαφρώς περισσότερο από το επιθυμητό με αποτέλεσμα κατά την έκχυση το υλικό να είναι αρκετά ρευστό. Τα αποτελέσματα δεν ήταν άσχημα ωστόσο τα μοντέλα στους 270°C εμφάνιζαν την καλύτερη ποιότητα. Επίσης η θερμοκρασία της πλατφόρμας ήταν στους 100°C. Παρακάτω αναφέρονται ορισμένα από τα σημαντικότερα πειράματα.

#### <span id="page-35-1"></span>6.1 Πειράματα με σπείρωμα

Στόχος της συγκεκριμένης εκτύπωσης ήταν η δημιουργία δύο μοντέλων τα οποία να έχουν την δυνατότητα να βιδώνονται και ξεβιδώνονται μεταξύ τους. Αρχικά οι προσπάθειες έγιναν με μία βίδα και ένα παξιμάδι.

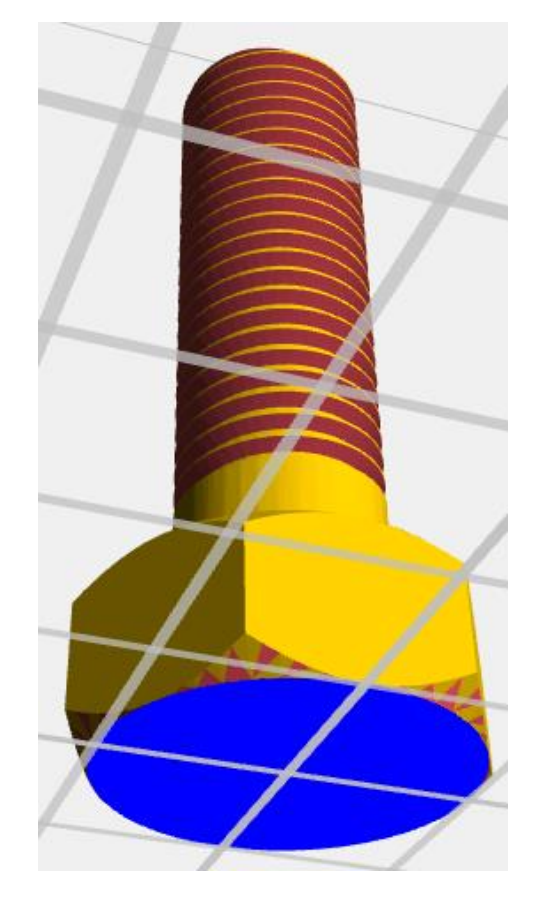

**Σχήμα 6.1: Στο σχήμα φαίνεται το μοντέλο της βίδας στο πρόγραμμα τεμάχισης Flashprint.**

Όπως φαίνεται και στο σχήμα 6.1 υπάρχει έντονο το κόκκινο στοιχείο γεγονός που φανερώνει τους κινδύνους της εκτύπωσης. Είναι αναμενόμενο πως το σπείρωμα αποτελεί ένα πολύ δύσκολο σημείο εκτύπωσης. Φαίνεται κυρίως πως οι κάτω μεριές του σπειρώματος προεξέχουν ελάχιστα και για αυτό το πρόγραμμα τις παρουσιάζει με τέτοιο τρόπο. Μετά από πολλαπλές προσπάθειες που έγιναν για το συγκεκριμένο μοντέλο αποδείχθηκε πως ο εκτυπωτής δεν έχει την κατασκευαστική δυνατότητα να το δημιουργήσει με αυτόν τρόπο. Αναλυτικότερα το μοντέλο απομακρυνόταν από το ακροφύσιο σε παρόμοιο ύψος. Στο σχήμα 6.2 φαίνεται το αποτέλεσμα από μια από τις προσπάθειες που έγιναν. Γίνεται εύκολα αντιληπτό πως τις χαμηλότερες περιοχές του σπειρώματος τις υλοποίησε χωρίς κάποιο πρόβλημα ωστόσο όσο ανέβαινε η εκτύπωση δυσκόλευε.

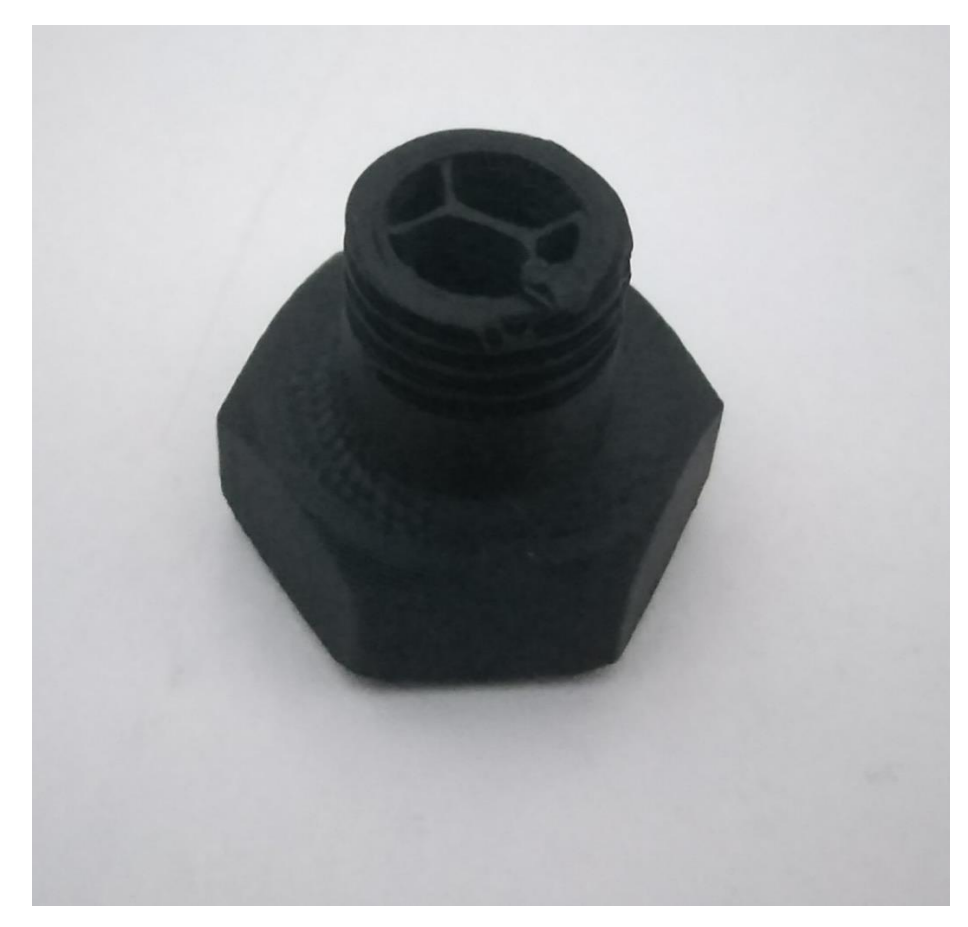

**Σχήμα 6.2: Στο σχήμα φαίνεται μια από τις προσπάθειες που πραγματοποιήθηκαν για την εκτύπωση του μοντέλου του σχήματος 6.2.**

Σύμφωνα με μελέτη που έγινε ένας από τους λόγους που δεν υλοποιούνταν η εκτύπωση είναι η λεπτότητα του σπειρώματος όπου σε συνδυασμό με το μεγάλο μήκος την καθιστούσαν ανέφικτη. Επίσης είναι σημαντικό να αναφερθεί πως ένας από τους λόγους που το μοντέλο έπεφτε από την πλατφόρμα είναι ότι το υλικό δεν προλάβαινε να λιώσει εξαιτίας του λεπτού σπειρώματος ενώ το ακροφύσιο μετακινούταν για να πάει στην επόμενη θέση. Με τον τρόπο αυτό το μοντέλο κολλούσε πάνω στο ακροφύσιο και καθώς αυτό κουνιόταν το ξεκολλούσε και το απομάκρυνε από την πλατφόρμα εκτύπωσης.

Σε αυτό το σημείο αναφέρονται ορισμένες συμβουλές και τεχνικές που μπορεί να κάνει ο χρήστης για να αντιμετωπίσει το πρόβλημα πτώσης του μοντέλου από την πλατφόρμα εκτύπωσης.

- Χρησιμοποίηση ενός παχύτερου πρώτου στρώματος εκτύπωσης. Ένα παχύ πρώτο στρώμα δίνει την δυνατότητα στο μοντέλο να αποκτήσει μια σταθερότερη βάση. Επίσης με αυτόν τον τρόπο βελτιώνεται η πρόσφυση και μειώνεται η πιθανότητα αποκόλλησης από την πλατφόρμα [17].
- Ένας άλλος τρόπος είναι η χρήση supports και γενικότερα η εκτενέστερη χρήση τους. Σε περίπτωση που τοποθετηθούν βοηθήματα συνιστάται να είναι πιο ανθεκτικά από τα συνηθισμένα [17].
- Άλλος ένα παράγοντας είναι η ταχύτητα εκτύπωσης σε συνδυασμό με την ανεπαρκή χρήση του ανεμιστήρα. Συγκεκριμένα η μείωση της ταχύτητας εκτύπωσης και παράλληλα η έντονη χρήση του ανεμιστήρα για καλύτερη ψύξη του υλικού μπορεί να δώσει λύσεις στο συγκεκριμένο πρόβλημα. Σε περίπτωση όμως που ο χρήστης χρησιμοποιεί ABS για υλικό εκτύπωσης η χρήση ανεμιστήρα δεν επιδρά θετικά στην εκτύπωση οπότε θα πρέπει να ανατρέξει σε άλλους μεθόδους αντιμετώπισης [17].

Για την επίτευξη του συγκεκριμένου στόχου λοιπόν χρησιμοποιήθηκαν διαφορετικά μοντέλα αφού η κατασκευή της βίδας παρουσίασε έντονες δυσκολίες. Έτσι για να διευκολυνθεί η διαδικασία εκτύπωσης τα νέα μοντέλα είχαν μεγαλύτερες επιφάνειες πάνω στην πλατφόρμα εκτύπωσης ούτως ώστε να αυξηθεί η σταθερότητα τους και η πρόσφυση τους. Αυτό σε συνδυασμό και με την μείωση του μήκους του σπειρώματος επέφερε καλύτερα αποτελέσματα.

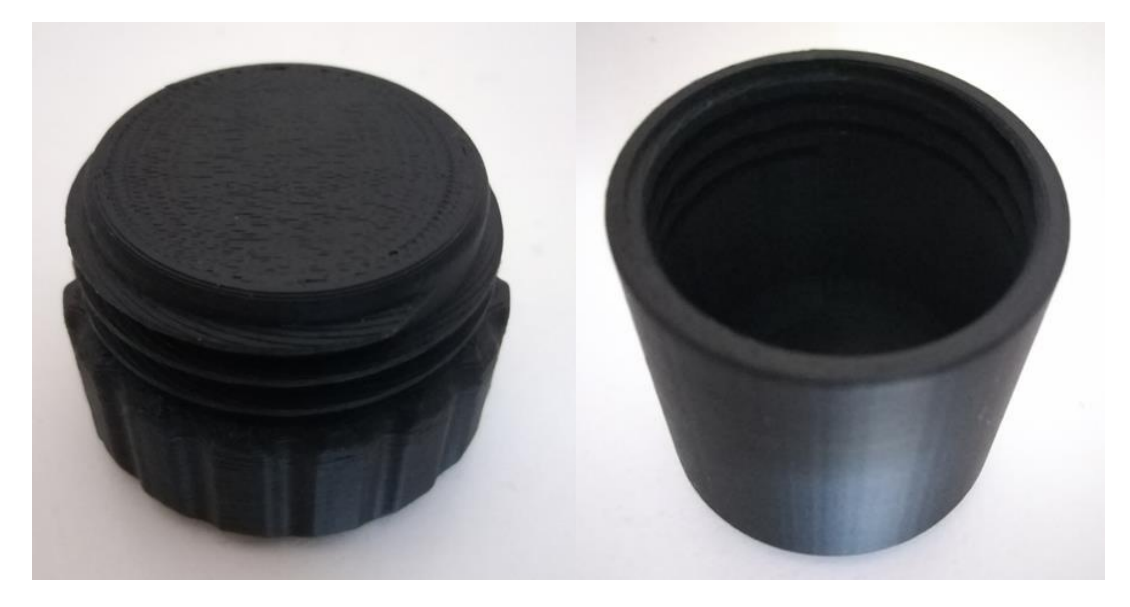

**Σχήμα 6.3: Στο σχήμα φαίνονται τα δύο τμήματα που ενώνονται μεταξύ τους. Αριστερά φαίνεται το μοντέλο που διαθέτει το εξωτερικό σπείρωμα ενώ στα δεξιά το μοντέλο με το εσωτερικό σπείρωμα.**

Για να μπορέσει το σπείρωμα να είναι λειτουργικό χρειάζεται μεγάλη προσοχή στην διαστασιολογία του. Συγκεκριμένα πρέπει να υπολογιστεί στο μοντέλο με το εξωτερικό σπείρωμα ούτως ώστε το σπείρωμα του να μπορεί να περιστρέφεται στο σπείρωμα του μοντέλου με το εσωτερικό σπείρωμα. Πρακτικά πρέπει το σπείρωμα του μοντέλου που βρίσκεται στα αριστερά στις φωτογραφίες να είναι ελαφρώς μικρότερο από το σπείρωμα του μοντέλου στα δεξιά.

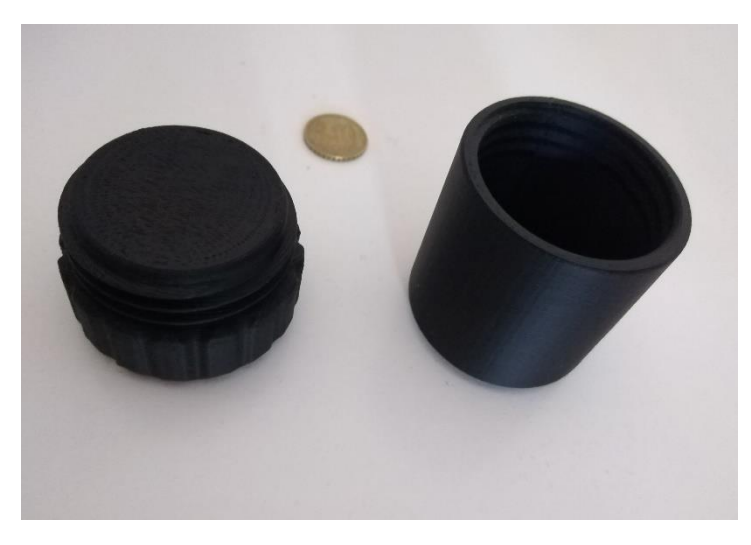

**Σχήμα 6.4: Στο παραπάνω σχήμα απεικονίζονται τα μοντέλα μαζί με το κέρμα των 10 λεπτών για να γίνει αντιληπτό το μέγεθος τους. Είναι λογικό πως σε σχέση με την επιφάνεια της βίδας οι επιφάνειες τους έχουν μεγαλύτερο εύρος και πρόσφεραν μια γερή βάση για την υλοποίηση της εκτύπωσης.**

Για να γίνει αυτό ο κατασκευαστής των μοντέλων θα πρέπει να αφήσει ένα περιθώριο ανοχής από 0.2 έως 0.5 χιλιοστά. Με τον τρόπο αυτό θα υπάρχει ένα πολύ μικρό κενό ανάμεσα στα σπειρώματα και με αυτόν τον τρόπο θα επιτυγχάνεται η περιστροφή τους.

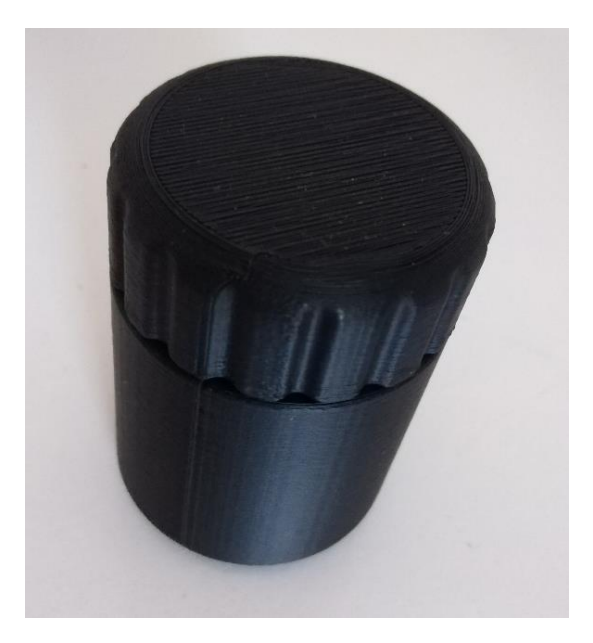

**Σχήμα 6.5: Στο σχήμα παρουσιάζεται πως τα δύο μοντέλα έχουν ενωθεί με επιτυχία μεταξύ τους και πως είναι ολοκληρωμένη η όψη τους.**

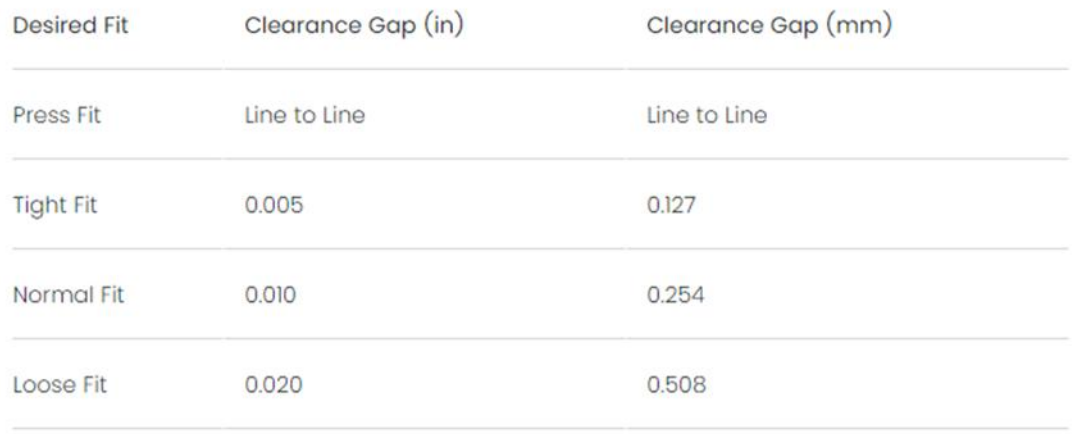

#### Πίνακας 6.6: Πίνακας σχέσεων ανεκτικότητας [20].

Στον παραπάνω πίνακα φαίνονται αναλυτικά οι σχέσεις ανοχής των μοντέλων σε ίντσες και σε χιλιοστά. Έτσι πρακτικά για μια σχέση πίεσης τα μοντέλα θα πρέπει να διαθέτουν το ίδιο μέγεθος στο σημείο ένωσης τους. Αυτό πολλές φορές δεν είναι εύκολα εφαρμόσιμο γιατί αν πρόκειται για σκληρά αντικείμενα υπάρχει ο κίνδυνος να μην επιτευχθεί η ένωση καθώς δεν θα ασκείται η κατάλληλη δύναμη ώστε να εισέρχεται το ένα μέσα στο άλλο χωρίς να παραμορφώνονται τα μοντέλα. Για αυτό για μια σφιχτή ένωση ή ακόμα και για μια ένωση με κούμπωμα μπορεί να αφεθεί ένα κενό 0.1 χιλιοστά περίπου. Επιπλέον, για μια φυσιολογική ένωση το κενό θα πρέπει να είναι περίπου 0.2 με 0.3 χιλιοστά. Τέλος, για μια χαλαρή ένωση το περιθώριο μπορεί να κυμαίνεται στα 0.5 χιλιοστά [20].

#### <span id="page-40-0"></span>6.2 Πλατφόρμα Γεφυρών

Το μοντέλο αυτό έχει μορφή πλατφόρμας. Η μορφή πλατφόρμας προσδίδει στο αντικείμενο πιο δομημένες και επαναλήψιμες δοκιμές. Με τον τρόπο αυτό η σύγκριση και η παραγωγή συμπερασμάτων είναι αρκετά πιο εύκολη για τον χρήστη καθώς με ένα μόνο μοντέλο διαθέτει πλήθος συμπερασμάτων.

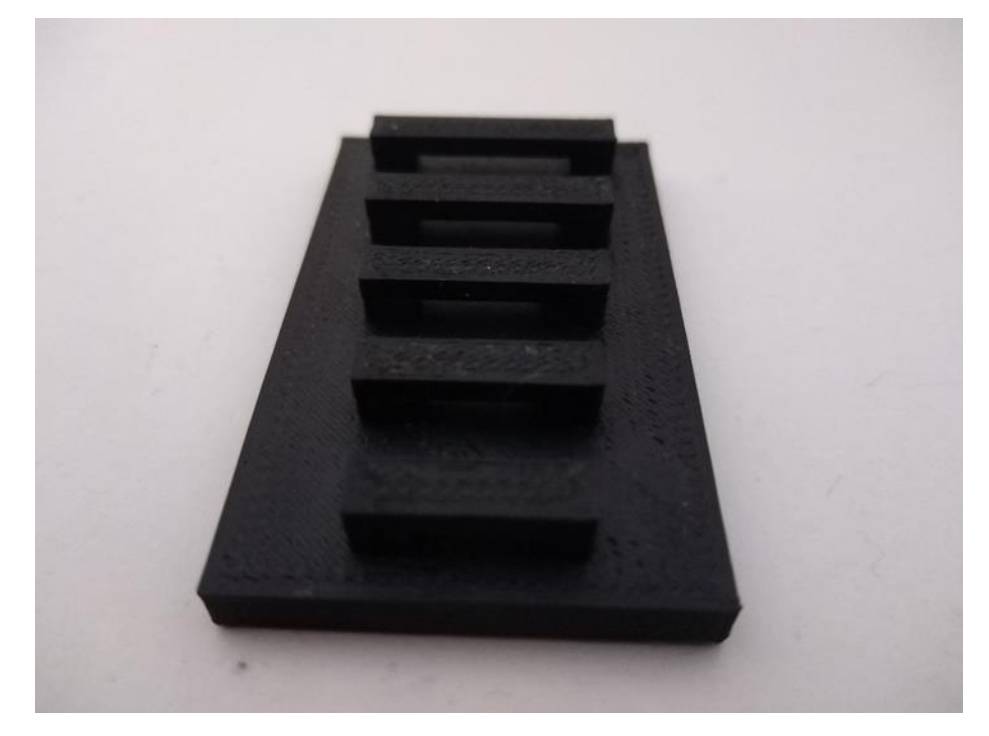

**Σχήμα 6.7: Το παραπάνω μοντέλο έχει δομή πλατφόρμας και έτσι παρουσιάζει τα αποτελέσματα πολλών δοκιμών στο ίδιο εκτυπώσιμο μοντέλο.**

Ένας από τους σημαντικότερους κανόνες σχεδίασης έχει να κάνει με την γεφύρωση. Με την έννοια γεφύρωση αναφέρεται η ικανότητα του τρισδιάστατου εκτυπωτή να εκτυπώνει στον αέρα μεταξύ δύο σημείων χωρίς να χρειάζεται υλικό υποστήριξης. Η απόσταση αυτή με βάση πολλούς κανόνες σχεδίασης είναι καλό να μην ξεπερνάει τα 10 χιλιοστά (mm). Ωστόσο αυτό διαφέρει από εκτυπωτή σε εκτυπωτή ανάλογα με τα τεχνικά χαρακτηριστικά του καθώς επίσης και ανάλογα με το υλικό εκτύπωσης καθώς ορισμένα από αυτά μπορεί να διαθέτει χαρακτηριστικά που να δρουν βοηθητικά στην διαδικασία αυτή. Στο σχήμα 6.7 το μήκος της μικρότερης γέφυρας είναι 6 χιλιοστά και σε κάθε επόμενη γέφυρα το μήκος της αυξάνεται κατά 2 χιλιοστά. Έτσι μέχρι το τελευταίο παράδειγμα το μήκος έχει φτάσει τα 14 χιλιοστά γεγονός που σημαίνει πως έχει ξεπεράσει το όριο των 10 χιλιοστών του κανόνα σχεδίασης. Αυτό όπως είπαμε και προηγουμένως δεν αναιρεί τον κανόνα καθώς αυτή η απόσταση μπορεί να διαφέρει από εκτυπωτή σε εκτυπωτή. Ο κανόνας προσδίδει μια μέση τιμή που θεωρείται πως είναι καλό να μην ξεπεραστεί. Σε πολύ μεγάλες περιπτώσεις γεφυρών για παράδειγμα οι εκτυπωτές δεν μπορούν να ανταποκριθούν με αποτέλεσμα να εμφανίζεται μία κυρτότητα στις γέφυρες. Αυτό προφανώς δεν είναι το επιθυμητό αποτέλεσμα για το μοντέλο οπότε σε τέτοιες περιπτώσεις μεγάλων γεφυρών να χρειάζεται η προσθήκη στηριγμάτων [17].

#### <span id="page-41-0"></span>6.3 Πλατφόρμα Γραμμάτων

Το επόμενο μοντέλο έχει και αυτό δομή πλατφόρμας. Στο συγκεκριμένο μοντέλο ωστόσο κατασκευάζονται διάφορα γράμματα σε μορφή ανάγλυφων. Βέβαια ο σχεδιασμός γραμμάτων με εκτυπωτή απαιτεί μεγάλη προσοχή καθώς φέρνει τις δυνατότητες του εκτυπωτή στα άκρα.

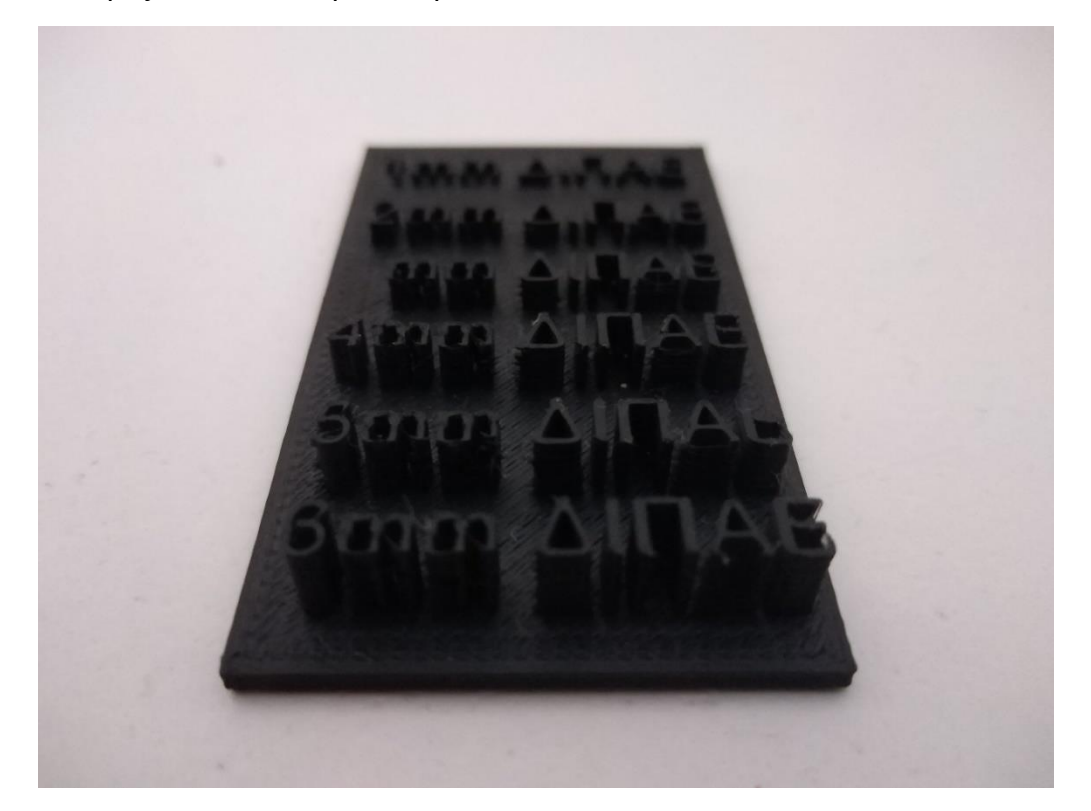

**Σχήμα 6.8: Στο σχήμα φαίνεται η πλατφόρμα ανάγλυφων γραμμάτων. Εξαιτίας των λεπτών τμημάτων μερικά κομμάτια αποσπάστηκαν κατά την διάρκεια της αποκόλλησης του μοντέλου από την πλατφόρμα εκτύπωσης. Το μοντέλο είναι σε γραμματοσειρά Arial και έχει επιλεχτεί μόνο ύψος γραμματοσειράς 14 και η επιλογή Bold.**

Ο κίνδυνος να φραχτεί το ακροφύσιο είναι πολύ μεγάλος καθώς εάν τα γράμματα είναι πιο μικρά από το επιθυμητό θα αρχίσει να συσσωρεύεται υλικό στο εσωτερικό του. Μία από τις τεχνικές που εφαρμόζεται είναι να χρησιμοποιούνται γραμματοσειρές με σταθερό πάχος όπως Arial, Montserrat και Helvetica. Επίσης όσο πιο μεγάλη γραμματοσειρά χρησιμοποιείται τόσο πιο πολύ μειώνεται η πιθανότητα αστοχίας εκτύπωσης. Με την ρύθμιση την γραμματοσειράς ρυθμίζεται μόνο το ύψος των γραμμάτων και όχι το μέγεθος του κάθε τμήματός που σχηματίζει το γράμμα. Αυτό είναι και το πρόβλημα καθώς στο γράμμα I για παράδειγμα το ύψος μπορεί να έχει ρυθμιστεί από το μέγεθος της γραμματοσειράς, ωστόσο η απόσταση των δύο κάθετων πλευρών μπορεί να είναι μικρότερη από την επιτρεπτή. Στην περίπτωση αυτή έχει χρησιμοποιηθεί ένα μικρό σχετικά μέγεθος για να ελέγξει τις δυνατότητες του εκτυπωτή. Συγκεκριμένα έχει επιλεχτεί γραμματοσειρά Arial με ύψος γραμματοσειράς 14 και φυσικά η επιλογή Bold καθώς συνεισφέρει στο πάχος των τμημάτων. Έτσι για ένα ακροφύσιο μεγέθους 0.4 χιλιοστά το πάχος διαδρομής του κάθε τμήματος των γραμμάτων θα πρέπει να είναι δύο φορές του ακροφυσίου δηλαδή 0.8 χιλιοστά. Δηλαδή για να σχηματιστεί η απόσταση των δύο κάθετων γραμμών στο γράμμα Ι θα πρέπει να γίνουν δύο περάσματα των 0.4 χιλιοστών [17].

#### <span id="page-42-0"></span>6.4 Διάφοροι τύποι γραναζιών

Κατά την διάρκεια των εκτυπώσεων έγιναν προσπάθειες για την υλοποίηση διάφορων τύπων γραναζιών και διατάξεων. Τα γρανάζια είναι εξαρτήματα που χρησιμοποιούνται έντονα στην καθημερινότητα του ανθρώπου. Έτσι συναντούνται σε εφαρμογές όπως μετάδοσης κίνησης, μηχανισμούς ανύψωσης, μηχανισμούς οριζόντιας κίνησης και τοποθέτησης.

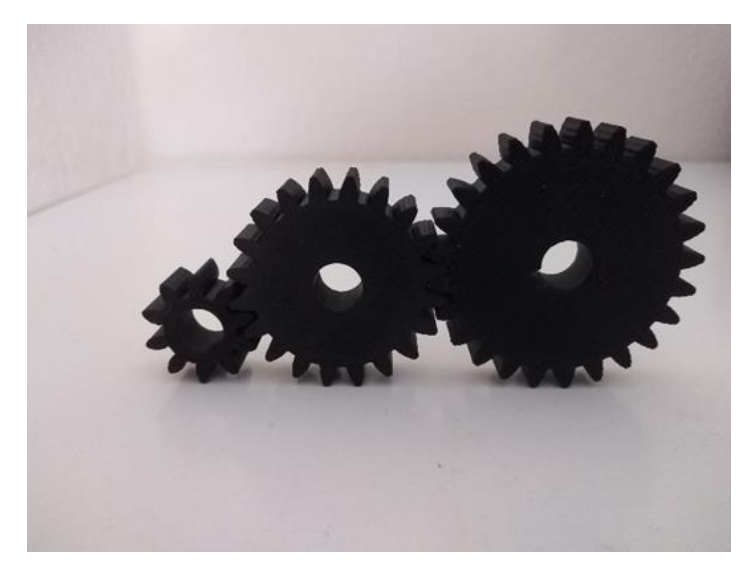

**Σχήμα 6.9: Στο σχήμα φαίνεται μία διάταξη των γραναζιών σε σειρά.**

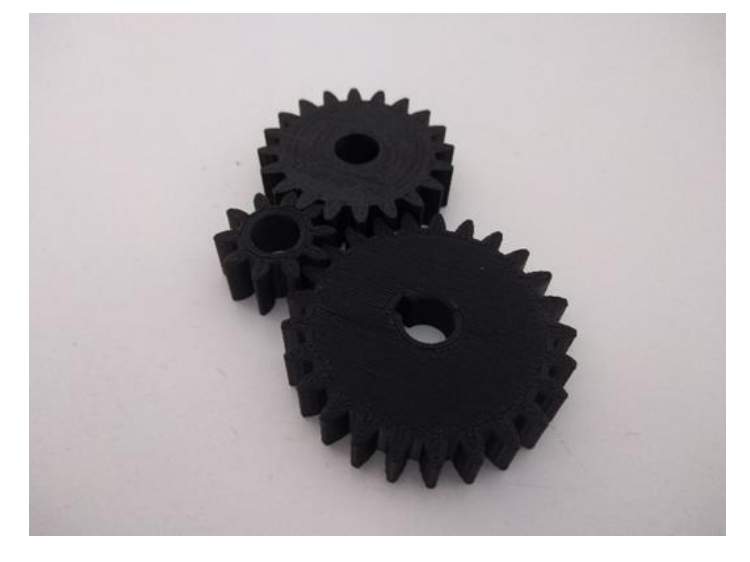

**Σχήμα 6.10: Στο σχήμα φαίνεται μια διαφορετική διάταξη γραναζιών.**

Η δυσκολία των συγκεκριμένων εκτυπώσεων ήταν η σχεδίαση των οδοντωτών επιφανειών με τέτοιο τρόπο ώστε να εφαρμόζουν η μία μέσα στην άλλη. Όλα τα γρανάζια όπως και η ράγα εκτυπώθηκαν οριζόντια έτσι ώστε οι οδοντωτές επιφάνειες να μην προεξέχουν και να σχηματιστούν πιο εύκολα. Ο εκτυπωτής με την οριζόντια εκτύπωση δεν αντιμετώπισε προβλήματα και φάνηκε ικανός στο να δώσει την λεπτομέρεια που χρειάζεται στις οδοντωτές επιφάνειες. Η δημιουργία αξόνων θα έδινε μια καλύτερη εικόνα για την πρακτική τους εφαρμογή σε επίπεδο αντοχής ωστόσο τα μοντέλα φαίνονται αρκετά συμπαγή και ανθεκτικά.

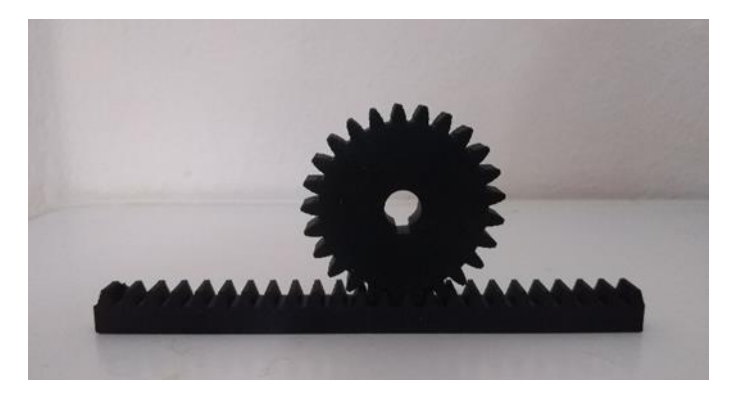

**Σχήμα 6.11: Στο σχήμα αυτό φαίνεται μια διάταξη γραναζιού σε ράγα.**

#### <span id="page-43-0"></span>6.5 Κυλινδρικές επιφάνειες με καπάκια

Στόχος των παρακάτω πειραμάτων ήταν η δημιουργία ενός κουτιού όπου από πάνω να προσαρμόζεται το καπάκι με τέτοιο τρόπο ούτως ώστε να ανοίγει και να κλείνει χωρίς δυσκολία. Φυσικά το πώμα επιθυμείται να μην είναι ιδιαίτερα χαλαρό και να εφαρμόζεται όσο πιο λειτουργικά γίνεται. Στα προκείμενα παραδείγματα το κουτί έχει κυλινδρική διατομή.

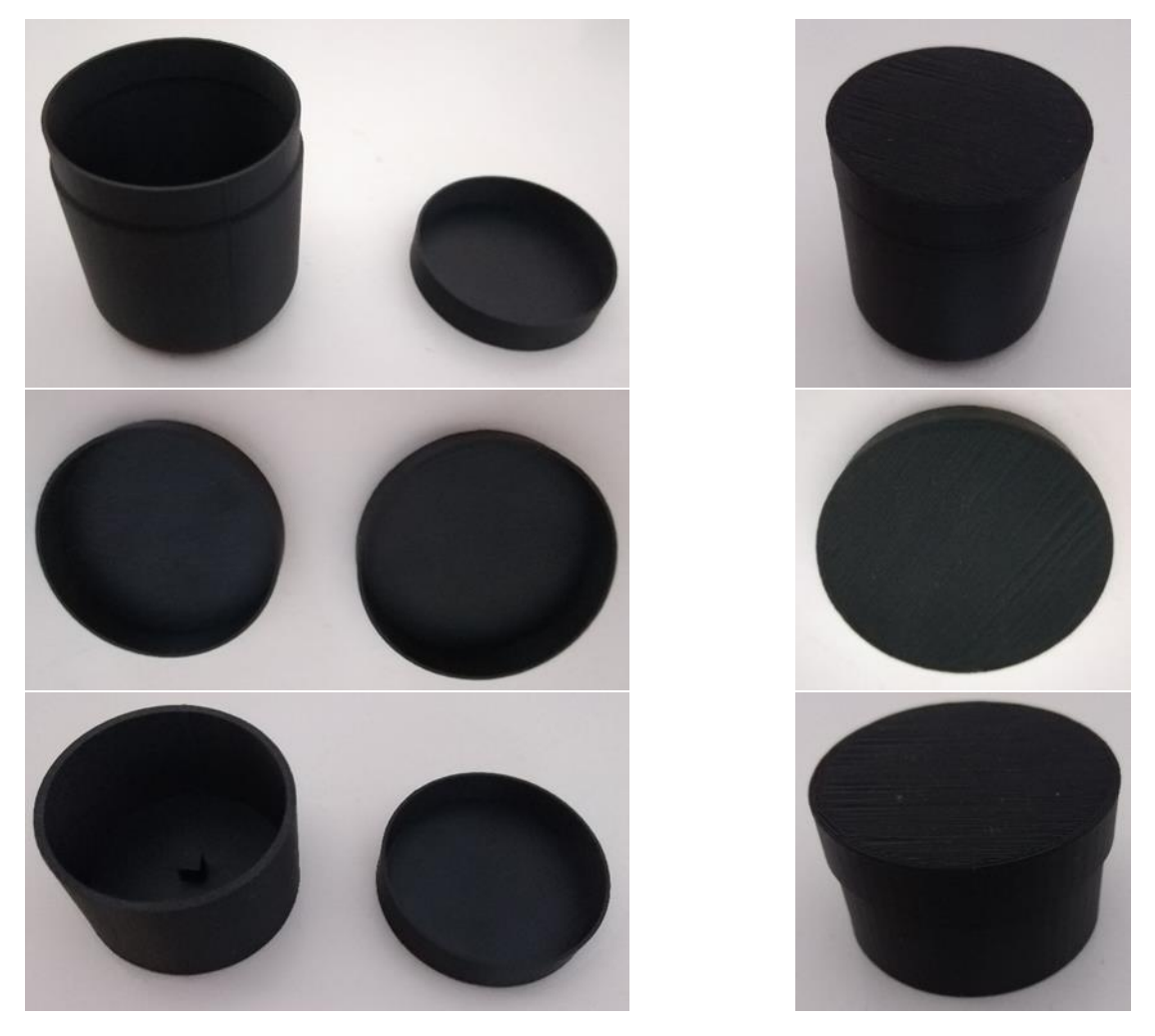

**Σχήμα 6.12: Παραπάνω απεικονίζονται τρία διαφορετικά παραδείγματα με στόχο εκτύπωσης τον στόχο που αναφέρθηκε νωρίτερα. Η ανάλυση της κάθε περίπτωσης βρίσκεται στην επόμενη σελίδα.**

Στο σχήμα 6.12 φαίνονται τρεις διαφορετικές περιπτώσεις. Στην πρώτη περίπτωση και στις πάνω φωτογραφίες η κυλινδρική διατομή έχει μια μικρή εσοχή έτσι ώστε το καπάκι να προσαρμόζεται καλύτερα και με μεγαλύτερη ευκολία. Αυτό βέβαια κάνει την σχέση να είναι ελαφρώς πιο χαλαρή δεν το πώμα αφαιρείται πιο εύκολα. Στην δεύτερη περίπτωση και η κυλινδρική διατομή και το λεγόμενο καπάκι έχουν το ίδιο μέγεθος. Αυτό σημαίνει ότι το ένα προσαρμόζεται μέσα στο άλλο δημιουργώντας μια πιο σφιχτή σχέση καθώς έχουν το ίδιο ύψος. Με την φράση πιο σφιχτή εννοούμε ότι χρειάζεται μεγαλύτερη προσπάθεια για να αφαιρεθεί το καπάκι. Τέλος στην τρίτη περίπτωση το καπάκι προσαρμόζεται περιμετρικά της κυκλικής διατομής. Σε αυτήν την περίπτωση η σχέση των δύο μοντέλων είναι αρκετή καλή καθώς δεν χρειάζεται ούτε αρκετή ούτε ελάχιστη δύναμη και προσπάθεια για να αφαιρεθεί το καπάκι. Σε όλες τις περιπτώσεις το περιθώριο ανοχής που αφέθηκε είναι 0.4 χιλιοστά ωστόσο εξαιτίας της αλλαγής των γεωμετριών δεν ήταν όλες η σχέσεις ίδιες μεταξύ τους. Πιο απλά η διαφορά μεγέθους μεταξύ της κυλινδρικής διατομής και του πώματος ήταν 0.4 χιλιοστά έτσι ώστε με αυτόν τον τρόπο να μπορεί να εισέρχεται το ένα μέσα στο άλλο. Με την έννοια ανοχή-ανεκτικότητα (tolerance) νοείται η επιτρεπόμενη διακύμανση μιας διάστασης από την επιθυμητή η οποία επιτυγχάνει την ένωση των μοντέλων[18].

#### <span id="page-44-0"></span>6.6 Κουτί με κούμπωμα

Στόχος της επόμενης εκτύπωσης είναι η δημιουργία ενός κουτιού το οποίο να μπορεί να κλείνει με καπάκι που όμως κουμπώνει σε αυτό.

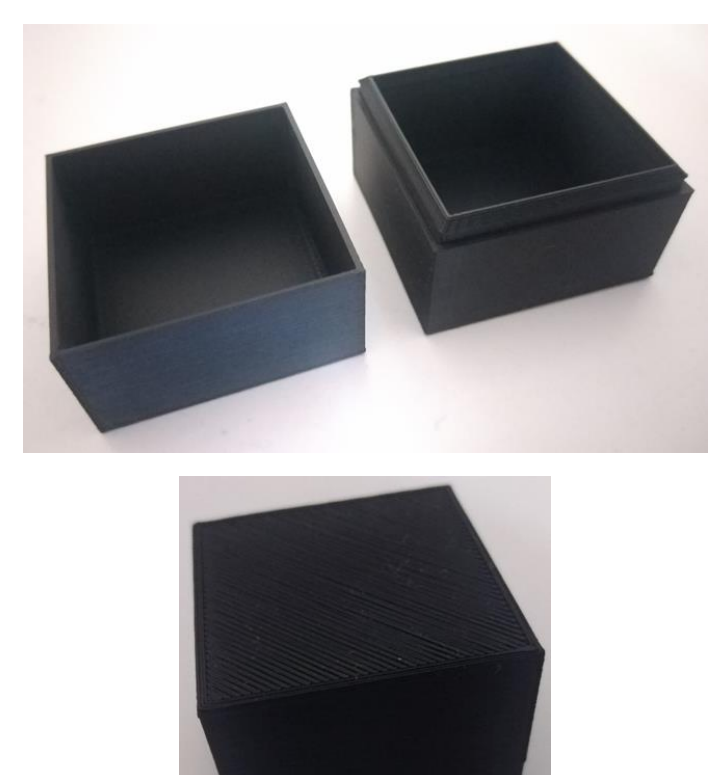

**Σχήμα 6.13: Στο σχήμα φαίνονται τα μοντέλα πριν και μετά την ένωση τους.**

Πολύ σημαντικό ρόλο σε αυτήν την εκτύπωση έχει το περιθώριο ανοχής το οποίο πρέπει να σχηματίζει μια σφιχτή σχέση ανάμεσα στα δύο αντικείμενα για να μπορέσει να υλοποιηθεί το κούμπωμα. Η ανοχή στην συγκεκριμένη περίπτωση ήταν 0.1 χιλιοστά και η σύνδεση επιτυγχάνεται με την μικρή προέκταση που βρίσκεται στο δεξιό κουτί.

#### <span id="page-45-0"></span>6.7 Γυροσκόπιο

Στόχος της συγκεκριμένης εκτύπωσης είναι η δημιουργία ενός μοντέλου στο οποίο να επιτρέπεται η ελευθερία κίνησης των κυλίνδρων δηλαδή η περιστροφή τους μέσα σε ένα άλλο.

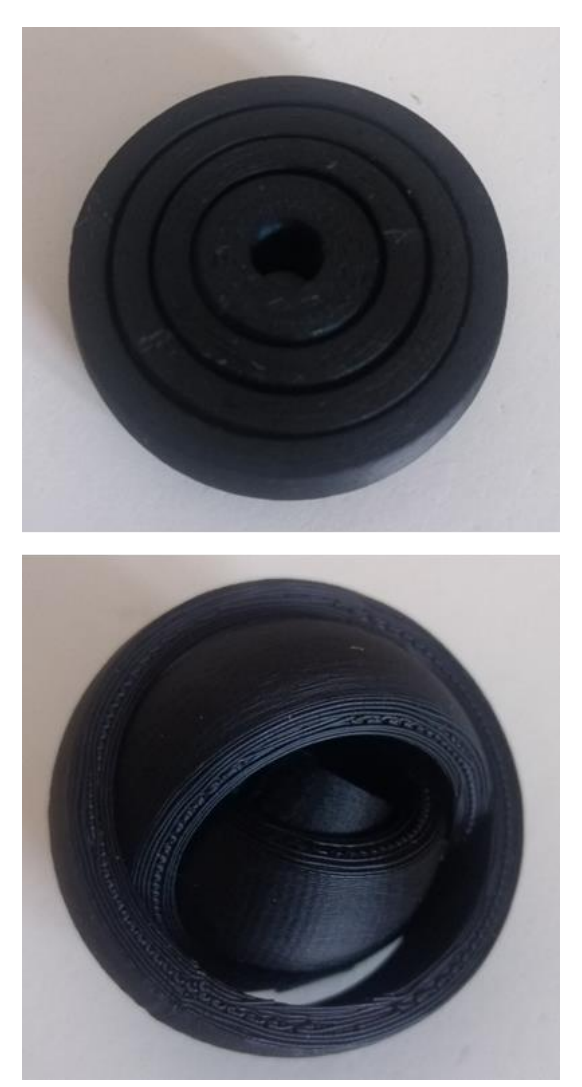

**Σχήμα 6.14: Στην παραπάνω διάταξη φαίνεται πώς μπορεί να περιστραφεί ένα κυλινδρικό τμήμα μέσα σε ένα άλλο χωρίς αυτά να είναι ενωμένα μεταξύ τους.**

Στο μοντέλο έχουν αφεθεί κενές αποστάσεις μεταξύ των κυλινδρικών τμημάτων 0.4 χιλιοστά (clearance). Οι έννοιες Clearance και Tolerance είναι διαφορετικές. Ωστόσο επικρατεί μια σύγχυση γιατί περιγράφουν κάτι παρόμοιο. Με απλά λόγια Clearance είναι το κενό των γειτονικών επιφανειών [19]. Όλα τα σχήματα εκτυπώθηκαν μαζί ασχέτως του μικρού κενού που είχαν μεταξύ τους καθώς βρίσκονται στο ίδιο αρχείο STL.

#### <span id="page-46-0"></span>6.8 Στυλό οθόνης αφής

Το συγκεκριμένο μοντέλο κατασκευάστηκε για να χρησιμοποιείται στην οθόνη αφής του εκτυπωτή καθώς η αλληλεπίδραση με το ανθρώπινο χέρι δεν ήταν πάντα η επιθυμητή.

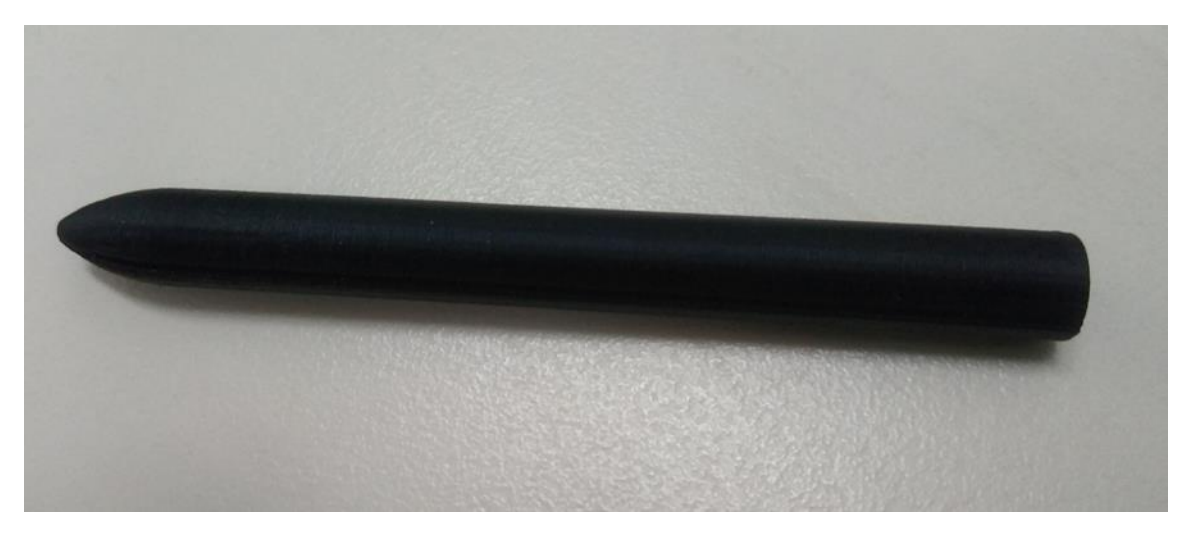

**Σχήμα 6.15: Στο παραπάνω σχήμα φαίνεται το στυλό που εκτυπώθηκε με σκοπό να χρησιμοποιείται για να έρχεται σε επαφή με την οθόνη αφής του εκτυπωτή.**

Αξίζει να σημειωθεί πως το μοντέλο εκτυπώθηκε κάθετα καθώς η διάμετρος του είναι 8 χιλιοστά. Ο βασικός κανόνας σχεδίασης αναφέρει πως μοντέλα με διάμετρο μεγαλύτερη των 6 χιλιοστών μπορούν να εκτυπωθούν κάθετα προσφέροντας μάλιστα και την μέγιστη ποιότητα εκτύπωσης. Παρά τις πολλές ταλαντώσεις που δέχτηκε το μοντέλο ιδίως στα πάνω στρώματα ο εκτυπωτής κατάφερε να το κατασκευάσει και μάλιστα σε άριστη ποιότητα[16].

## <span id="page-47-0"></span>Κεφάλαιο 7: Συμπεράσματα και μελλοντικές προτάσεις

Γενικά η τρισδιάστατη εκτύπωση είναι μια τεχνολογία που συνεχώς βελτιώνεται και αναπτύσσεται καθώς αποτελεί μια από τις τεχνολογίες του μέλλοντος εξαιτίας των πολλών εφαρμογών της σε πολλούς επιστημονικούς τομείς.

Όσον αφορά τον εκτυπωτή του εργαστηρίου ο εκτυπωτής στάθηκε ικανός σε μεγάλο εύρος τρισδιάστατων εκτυπώσεων. Κατάφερε να υλοποιήσει πλήθος εκτυπώσεων. Ορισμένα από τα πειράματα είχαν ως στόχο να φέρουν των εκτυπωτή στα όρια των δυνατότητων του καθώς και να επαληθεύσουν τους διάφορους κανόνες κατασκευής και σχεδίασης. Όλα αυτά τα συμπεράσματα αναλύονται εκτενώς στην κάθε μια πειραματική διαδικασία. Επομένως εάν λυθούν τυχόν λειτουργικά προβλήματα οι χρήστες με τον συγκεκριμένο εκτυπωτή μπορούν να κατασκευάσουν και να δημιουργήσουν διάφορα και πολύπλοκα μοντέλα τρισδιάστατης εκτύπωσης.

Η μελέτη του εκτυπωτή και των τεχνικών χαρακτηριστικών μπορεί να συνεχιστεί και παρακάτω παραθέτονται ορισμένες μελλοντικές προτάσεις για μελέτη:

- Χρησιμοποίηση PLA ως εκτυπώσιμο υλικό καθώς είναι ευκολότερο στην εκτύπωση και παρουσιάζει διαφορετικά χαρακτηριστικά σε σχέση με το ABS.
- Χρησιμοποίηση TPU/TPE ως εκτυπώσιμο υλικό γιατί είναι ένα ευέλικτο και ελαστικό υλικό.
- Εκτύπωση και με τις δύο κεφαλές εκτύπωσης του Flashforge Creator 3 ταυτόχρονα σε μια εκτύπωση χρησιμοποιώντας και βοηθητικό υλικό από την μία πλευρά για την δημιουργία (supports).

## <span id="page-48-0"></span>Βιβλιογραφία

- [1] E. Maleki, S. Bagherifard, M. Bandini, M. Guagliano Surface posttreatments for metal additive manufacturing: Progress, challenges, and opportunities
- [2] [https://engineeringproductdesign.com/knowledge-base/additive](https://engineeringproductdesign.com/knowledge-base/additive-manufacturing-processes/#Additive_manufacturing_vs_Rapid_prototyping_vs_3D_Printing)[manufacturing](https://engineeringproductdesign.com/knowledge-base/additive-manufacturing-processes/#Additive_manufacturing_vs_Rapid_prototyping_vs_3D_Printing)[processes/#Additive\\_manufacturing\\_vs\\_Rapid\\_prototyping\\_vs\\_3D\\_Pri](https://engineeringproductdesign.com/knowledge-base/additive-manufacturing-processes/#Additive_manufacturing_vs_Rapid_prototyping_vs_3D_Printing) [nting](https://engineeringproductdesign.com/knowledge-base/additive-manufacturing-processes/#Additive_manufacturing_vs_Rapid_prototyping_vs_3D_Printing)
- [3] Fused Deposition Modeling Of Composite Materials Dr Antonella Sola & Dr Adrian Trinchi
- [4] <https://www.wevolver.com/article/fff-vs-fdm-is-there-any-difference>
- [5] [https://www.lboro.ac.uk/research/amrg/about/the7categoriesofadditive](https://www.lboro.ac.uk/research/amrg/about/the7categoriesofadditive%20manufacturing/materialextrusion/)  [manufacturing/materialextrusion/](https://www.lboro.ac.uk/research/amrg/about/the7categoriesofadditive%20manufacturing/materialextrusion/)
- [6] [https://engineeringproductdesign.com/knowledge-base/3d](https://engineeringproductdesign.com/knowledge-base/3d-printing/#Types_of_3D_printing_technologies)[printing/#Types\\_of\\_3D\\_printing\\_technologies](https://engineeringproductdesign.com/knowledge-base/3d-printing/#Types_of_3D_printing_technologies)
- [7] <https://www.simplify3d.com/resources/materials-guide/#all>
- [8] [https://www.3dexpert.gr/eshop/el/analosima/abs-175mm-filament/nima](https://www.3dexpert.gr/eshop/el/analosima/abs-175mm-filament/nima-abs-sunlu-175mm-filament-black)[abs-sunlu-175mm-filament-black](https://www.3dexpert.gr/eshop/el/analosima/abs-175mm-filament/nima-abs-sunlu-175mm-filament-black)
- [9] [https://www.adobe.com/creativecloud/file-types/image/vector/stl](https://www.adobe.com/creativecloud/file-types/image/vector/stl-file.html)[file.html](https://www.adobe.com/creativecloud/file-types/image/vector/stl-file.html)
- [10] Εγχειρίδιο χρήσης Flash Forge Creator 3
- [11]

[https://shops.2023discountonline.com/category?name=nozzle%20heig](https://shops.2023discountonline.com/category?name=nozzle%20height%20from%20bed) [ht%20from%20bed](https://shops.2023discountonline.com/category?name=nozzle%20height%20from%20bed)

- [12] <https://www.crealityexperts.com/bed-leveling-for-your-creality-printer>
- [13] <https://www.lpfrg.com/guides/3d-printing-concepts-and-3d-printer-parts/>
- [14] [https://www.twi-global.com/technical-knowledge/faqs/what-is-material](https://www.twi-global.com/technical-knowledge/faqs/what-is-material-extrusion#Advantages)[extrusion#Advantages](https://www.twi-global.com/technical-knowledge/faqs/what-is-material-extrusion#Advantages)
- [15] [https://www.amazon.com/Needles-Cleaner-MTQY-Stainless-](https://www.amazon.com/Needles-Cleaner-MTQY-Stainless-Cleaning/dp/B0B1DBXJ9S)[Cleaning/dp/B0B1DBXJ9S](https://www.amazon.com/Needles-Cleaner-MTQY-Stainless-Cleaning/dp/B0B1DBXJ9S)
- [16] [https://wikifactory.com/+wikifactory/stories/ultimate-guide-how-to](https://wikifactory.com/+wikifactory/stories/ultimate-guide-how-to-design-for-3d-printing)[design-for-3d-printing](https://wikifactory.com/+wikifactory/stories/ultimate-guide-how-to-design-for-3d-printing)
- [17] [https://3dprinterly.com/how-to-fix-3d-prints-that-keep-falling-over](https://3dprinterly.com/how-to-fix-3d-prints-that-keep-falling-over-failing-supports/)[failing-supports/](https://3dprinterly.com/how-to-fix-3d-prints-that-keep-falling-over-failing-supports/)
- [18] [https://www.mcgill.ca/engineeringdesign/step-step-design](https://www.mcgill.ca/engineeringdesign/step-step-design-process/basics-graphics-communication/principles-tolerancing)[process/basics-graphics-communication/principles-tolerancing](https://www.mcgill.ca/engineeringdesign/step-step-design-process/basics-graphics-communication/principles-tolerancing)
- [19] <https://www.engnetglobal.com/tips/glossary.aspx?word=Clearance>
- [20] [https://3dchimera.com/blogs/connecting-the-dots/3d-printing](https://3dchimera.com/blogs/connecting-the-dots/3d-printing-tolerances-fits)[tolerances-fits](https://3dchimera.com/blogs/connecting-the-dots/3d-printing-tolerances-fits)
- [21] [https://3dprinterly.com/the-7-best-3d-printers-for-flexible-filaments-tpu](https://3dprinterly.com/the-7-best-3d-printers-for-flexible-filaments-tpu-tpe/)[tpe/](https://3dprinterly.com/the-7-best-3d-printers-for-flexible-filaments-tpu-tpe/)